# **ΤΜΗΜΑ ΜΗΧΑΝΙΚΩΝ ΠΛΗΡΟΦΟΡΙΚΗΣ**

#### **ΠΤΥΧΙΑΚΗ ΕΡΓΑΣΙΑ**

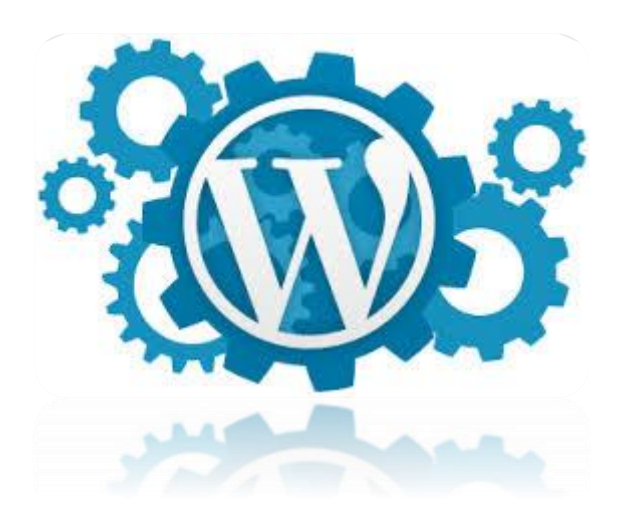

# **«Δημιουργία portal επικοινωνίας σε περιβάλλον WordPress»**

**Καρακώστα Θωμαή**

**Α.Μ. i202**

**Επιβλέπων καθηγητής : Τσίπουρας Μάρκος**

**ΙΟΥΝΙΟΣ 2018**

## **ΠΤΥΧΙΑΚΗ ΕΡΓΑΣΙΑ**

# **«Δημιουργία portal επικοινωνίας σε περιβάλλον WordPress»**

**Καρακώστα Θωμαή**

**Α.Μ. i202**

**Επιβλέπων καθηγητής : Τσίπουρας Μάρκος**

# **ΕΥΧΑΡΙΣΤΙΕΣ**

*Ευχαριστώ θερμά τον κ. Τσίπουρα Μάρκο για την εποικοδομητική συνεργασία και καθοδήγηση κατά τη διάρκεια εκπόνησης της εργασίας.*

## **ΠΕΡΙΛΗΨΗ**

.

 Η συγγραφή της παρούσας πτυχιακής εργασίας έγινε με σκοπό τη μελέτη δημιουργίας portal επικοινωνίας σε περιβάλλον WordPress.

Στο πρώτο κεφάλαιο θα γνωρίσουμε τα portal επικοινωνίας καθώς και τις δυνατότητες τους. Θα αναφερθούμε σε θέματα και κινδύνους ασφαλείας και θα γνωρίσουμε μερικά από τα πιο γνωστά ελληνικά portals.

Στο δεύτερο κεφάλαιο θα μελετήσουμε το WordPress και τις δυνατότητες του. Θα κάνουμε μια σύντομη ιστορική αναδρομή και θα γνωρίσουμε τις εκδόσεις του. Επίσης θα γνωρίσουμε μερικά plugins του WordPress που σχετίζονται με το Telegram.

Στο τρίτο κεφάλαιο θα μελετήσουμε το Telegram καθώς και τα χαρακτηριστικά του. Επιπροσθέτως θα γνωρίσουμε τα πλεονεκτήματα και τα μειονεκτήματα του και θα δούμε τον τρόπο με τον οποίο μπορούμε να στείλουμε μηνύματα βίντεο και να χρησιμοποιήσουμε το Telescope στο Telegram.

Στο τέταρτο και τελευταίο κεφάλαιο θα δημιουργήσουμε ένα portal επικοινωνίας και θα εγκαταστήσουμε το XAMPP, το Wordpress και το Telegram.

## **ABSTRACT**

The writing of this dissertation was done in order to study the creation of a portal communication in WordPress environment.

In the first chapter we will get to know the portal and their potential. We will refer to security issues and risks and we will meet some of the most famous Greek portals.

In the second chapter we will study WordPress and its capabilities. We will take a brief historical review and get to know his publications. We will also learn some WordPress plugins related to the Telegram.

In the third chapter we will study the Telegram and its features. In addition, we will learn about its advantages and disadvantages and we will see how we can send video messages and use the Telescope in the Telegram.

In the fourth and final chapter we will create a communication portal and install XAMPP, Wordpress and Telegram.

# Πίνακας περιεχομένων

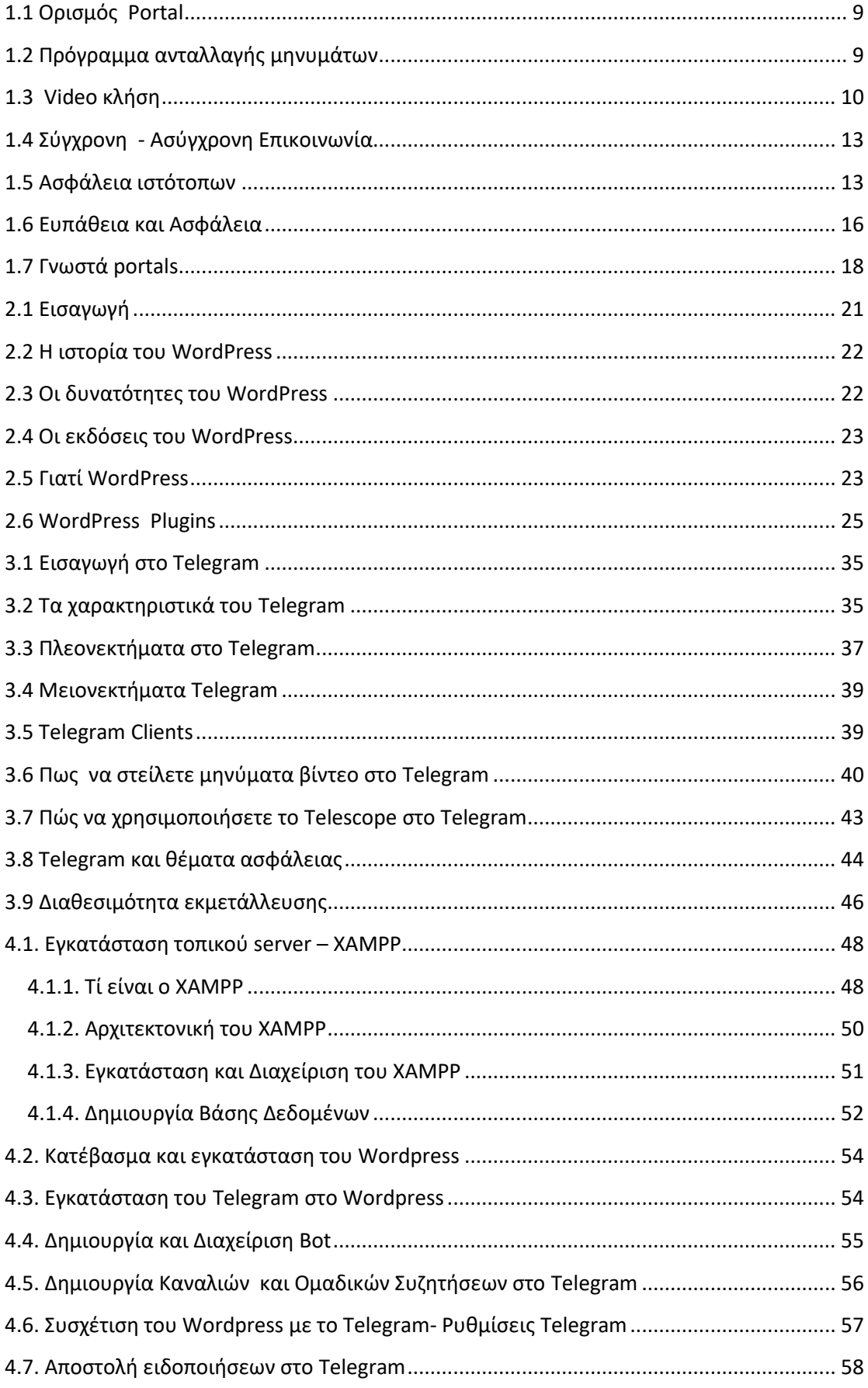

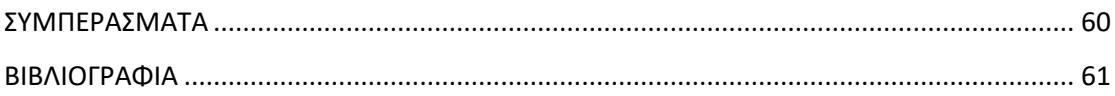

# 1<sup>ο</sup> Κεφάλαιο: Εισαγωγή στα Portal επικοινωνίας

# <span id="page-8-0"></span>**1.1 Ορισμός Portal**

Με τον όρο Portal αναφερόμαστε σε μια ειδικά σχεδιασμένη ιστοσελίδα η οποία χρησιμοποιείται ως μια πύλη που οδηγεί σε άλλους προορισμούς στο Διαδίκτυο. Βασικός στόχος του Portal είναι να κατευθύνει τους χρήστες σε οτιδήποτε αναζητούν στο Διαδίκτυο. Περιλαμβάνει μια σειρά από υπηρεσίες οι οποίες είναι κατηγοριοποιημένες τις οποίες φτιάχνει ο κάθε χρήστης ώστε να καλύπτει τις απαιτήσεις του καθενός. Μερικές από τις υπηρεσίες περιλαμβάνουν:

- ➢ Ηλεκτρονικό ταχυδρομείο
- $\triangleright$  Chat forums
- ➢ Ειδήσεις
- ➢ Αγορές
- ➢ Υπηρεσίες αναζήτησης
- ➢ Καιρό
- ➢ Ψυχαγωγία
- ➢ Τιμές μετοχών[1]

# <span id="page-8-1"></span>**1.2 Πρόγραμμα ανταλλαγής μηνυμάτων**

Το πρόγραμμα ανταλλαγής μηνυμάτων – instant messaging αποτελεί ένα πρόγραμμα με την βοήθεια του οποίου έχουμε τη δυνατότητα άμεσης επικοινωνίας. Δηλαδή χωρίς να χρονοτριβούμε ώσπου να φτάσει το μήνυμα στον εκάστοτε παραλήπτη. Ουσιαστικά αναφερόμαστε σε μια συνομιλία ανάμεσα σε δύο ή και περισσότερα άτομα στο Διαδίκτυο μέσω μηνυμάτων. Θα πρέπει να επισημάνουμε ότι τα μηνύματα αποστέλλονται αλλά και διαβάζονται από το χρήστη τη χρονική στιγμή την οποία θα ληφθούν από τον διακομιστή. Ένα άμεσο μήνυμα δεν είναι απαραίτητο να περιέχει μόνο μήνυμα άλλα πολλές φορές δύναται να περιλαμβάνει και:

- ✓ Εικόνα
- ✓ Βίντεο
- ✓ Ήχο
- ✓ Την τοποθεσία του χρήστη

Υπάρχουν πολλές εφαρμογές άμεσων μηνυμάτων μερικές εκ των οποίων υποστηρίζουν τόσο κλήσεις ήχου όσο και βίντεο. Κατά κύριο λόγο τα άμεσα μηνύματα τα χρησιμοποιούμε διότι προσφέρουν στο χρήστη ταχύτητα, ευκολία και απειροελάχιστο κόστος. Ένα παράδειγμα instant messaging αποτελεί το Windows Live Messenger. Τέλος η αποστολή άμεσων μηνυμάτων διαφέρει κατά πολύ από την αποστολή μηνυμάτων ηλεκτρονικού ταχυδρομείου (βλ.emails). Στη δεύτερη περίπτωση γίνεται διαφορετική χρήση πρωτοκόλλων και οι τρόποι παράδοσης περνούν από αρκετούς διακομιστές αλληλογραφίας έως ότι φτάσουν στον τελικό αποδέκτη. [2][3].

## <span id="page-9-0"></span> **1.3 Video κλήση**

Με τον όρο Video κλήση αναφερόμαστε σε μια υπηρεσία που προσφέρει δυνατότητα εκτός από συνομιλίας και παρακολούθησης του συνομιλητή με βίντεο. Η μόνη απαίτηση είναι η χρήση κινητού τηλεφώνου 3ης γενιάς και να βρίσκεται σε δίκτυο 3G.[4]

## *Παράδειγμα βοντεοκλήσεων στο Facebook*

Τόσο το Facebook όσο και το Skype παρέχουν δυνατότητες βιντεοκλήσεων χωρίς τη χρήση οποιασδήποτε επιπλέον εφαρμογής. Απαραίτητη προυπόθεση είναι η εγκατάσταση ενός Plug-in με τη βοήθεια του οποίου να μπορείτε να κάνετε video chat με τους φίλους σας.

*1 <sup>ο</sup> Βήμα :* Αρχικά θα πρέπει να ανοίξετε το παράθυρο του chat και να κάνετε κλικ σε κάποιον από τους φίλους σας.

*2 <sup>ο</sup> Βήμα:* Θα πρέπει να ανοίξετε το παράθυρο με την επαφή- τον φίλο που έχετε επιλέξει και να πατήσετε το εικονίδιο της βιντεοκάμερας όπως βλέπουμε στην παρακάτω Εικόνα 1.1.

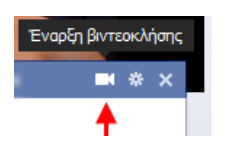

*Εικόνα 1.1:Έναρξη βιντεοκλήσης*

Σε αυτό το βήμα σε περίπτωση που χρησιμοποιείται για πρώτη φορά βιντεοκλήση θα πρέπει να εγκαταστήσετε το Plug-in (βλ. Facebook Video Call Plug-In) που προαναφέραμε.

*3 <sup>ο</sup> Βήμα:* θα πρέπει να πατήσετε το κουμπί της εγκατάστασης όπως βλέπουμε στην Εικόνα 1.2

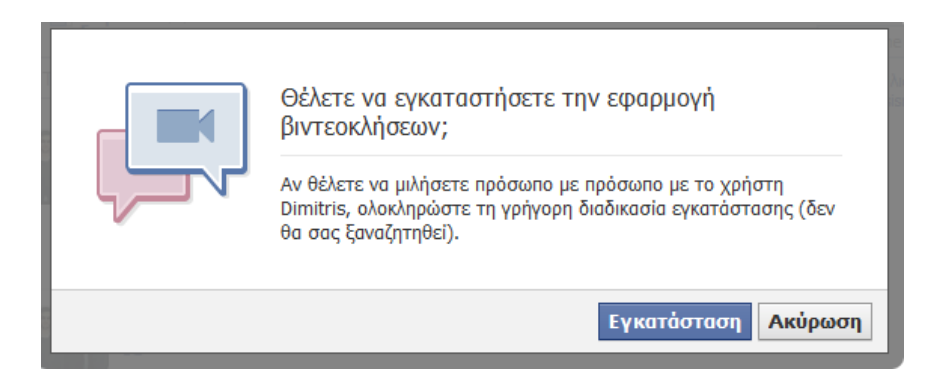

 *Εικόνα 1.2: Εγκατάσταση εφαρμογής βιντεοκλήσεων*

*4 <sup>ο</sup> Βήμα:* έπειτα αφού αποθηκεύσετε το αρχείο .exe θα πρέπει να το τρέξετε ώστε να ξεκινήσει η εγκατάσταση. Εικόνα 1.3.

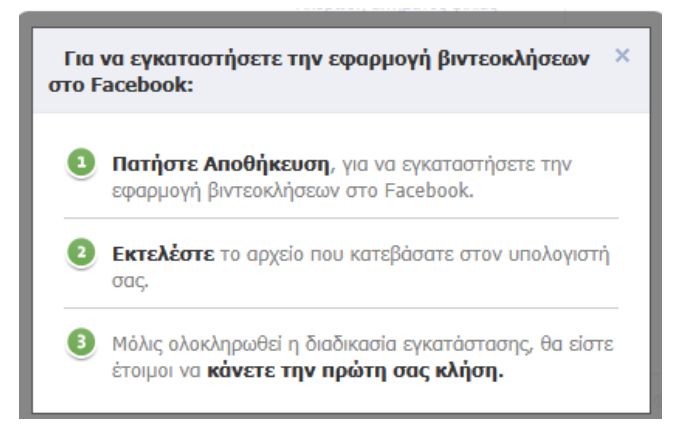

 *Εικόνα 1.3: Αποθήκευση αρχείου .exe*

*5 <sup>ο</sup> Βήμα:* Έναρξη της εγκατάστασης Εικόνα 1.3, 1.4.

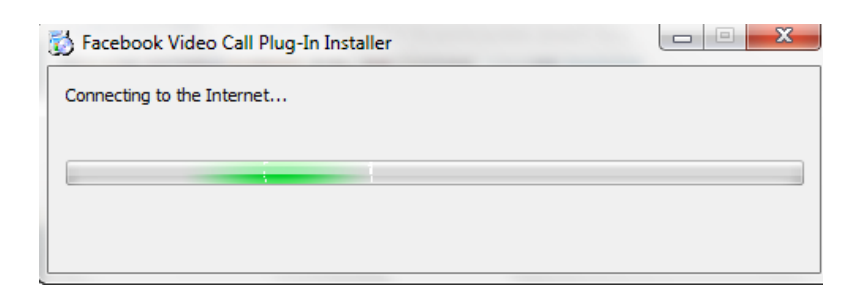

 *Εικόνα 1.3: Εγκατάσταση σε εξέλιξη*

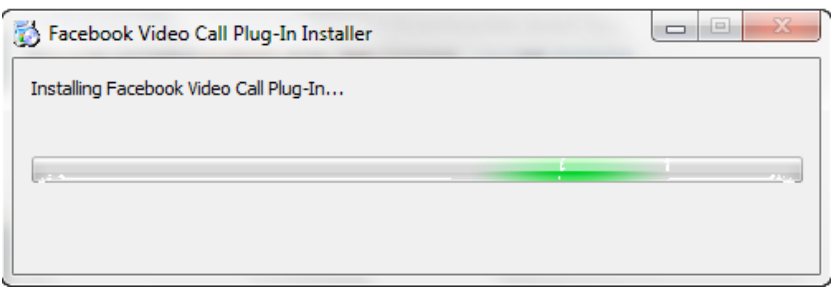

 *Εικόνα 1.4: Εγκατάσταση σε εξέλιξη*

*6 <sup>ο</sup> Βήμα:* Μόλις ολοκληρωθεί η εγκατάσταση θα πρέπει να πατήσουμε εκ νέου το εικονίδιο της βιντεοκάμερας ώστε να ξεκινήσει η βιντεο-κλήση με τον φίλο σας. Σε περίπτωση που δεν εμφανίζεται το εικονίδιο της βιντεοκάμερας στο chat ακολουθήστε το παρακάτω βήμα .

*7 <sup>ο</sup> Βήμα:* Μπείτε στη σελίδα του Facebook και πατήστε Get Started όπως βλέπετε στην Εικόνα 1.5.

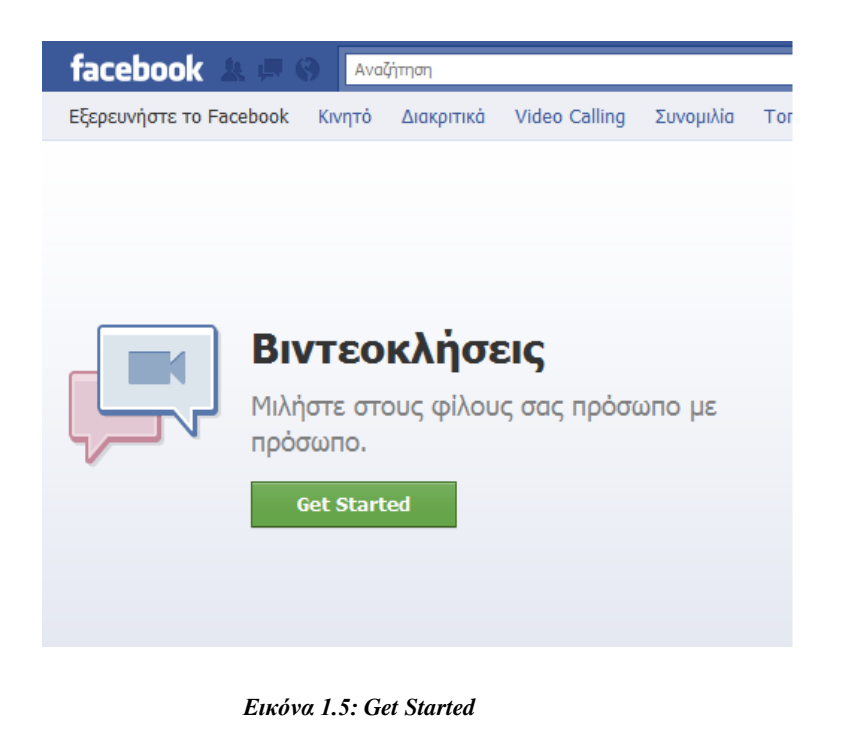

*8 <sup>ο</sup> Βήμα*: Έπειτα στο παράθυρο του chat το οποίο θα ανοίξει στην συνέχεια επιλέξτε την επαφή με την οποία επιθυμείτε να επικοινωνήσετε. Και ακολουθήστε την διαδικασία η οποία περιγράφηκε παραπάνω για την εγκατάσταση του plug-in. Σε αυτό το σημείο είστε έτοιμοι να πραγματοποιήσετε βιντεοκλήσεις με τους φίλους σας.[5]

# <span id="page-12-0"></span>**1.4 Σύγχρονη - Ασύγχρονη Επικοινωνία**

Η πιο διαδεδομένη μορφή επικοινωνίας στον Παγκόσμιο Ιστό δεν είναι άλλη παρά το ηλεκτρονικό ταχυδρομείο, το γνωστό σε όλους μας email. Το ηλεκτρονικό ταχυδρομείο ανήκει στην ασύγχρονη μορφή επικοινωνίας. Δηλαδή σε μια μορφή επικοινωνίας όπου γνωρίζοντας την ηλεκτρονική διεύθυνση κάποιου έχουμε τη δυνατότητα να επικοινωνήσουμε μαζί του άμεσα. Με τη σειρά του ο παραλήπτης του μηνύματος μας μόλις αντιληφτεί το μήνυμα το οποίο του έχουμε αποστείλει θα απαντήσει το συντομότερο δυνατό. Στην ίδια μορφή επικοινωνίας ανήκει και η ομάδα συζητήσεων γνωστή με την ονομασία forum. Σε μια τέτοια ομάδα συζητήσεων συνδιαλεγόμαστε με άλλους ανθρώπους για θέματα κοινού ενδιαφέροντος που μας απασχολούν. Σε αυτό τον τρόπο επικοινωνίας έχουμε τη δυνατότητα να στείλουμε το μήνυμα μας και όσοι από τους χρήστες βρίσκονται στο forum και επιθυμούν μπορούν να μας απαντήσουν. Ακόμη έναν τρόπο επικοινωνίας αποτελούν τα chat όπου πραγματοποιείται συνομιλία σε πραγματικό χρόνο. Οι χρήστες βρίσκονται την παρούσα στιγμή μπροστά στην οθόνη ενός υπολογιστή και πληκτρολογούν το μήνυμα τους. Επιπλέον σε περίπτωση που έχουν στη διάθεση τους και άλλον εξοπλισμό λόγου χάρη κάμερα, μικρόφωνο μπορούν να πραγματοποιήσουν τηλεδιάσκεψη με τον συνομιλητή τους να τον δουν ή να τον ακούσουν ανεξάρτητα με το που βρίσκεται εκείνος. Αυτή η μορφή επικοινωνίας καλείται σύγχρονη επικοινωνία.[6]

## <span id="page-12-1"></span>**1.5 Ασφάλεια ιστότοπων**

Οι ιστοσελίδες δεν είναι ασφαλείς διότι οι χάκερς προσπαθούν να εισχωρήσουν και να δημιουργήσουν προβλήματα. Σε αυτό το σημείο θα αναφέρουμε μερικούς τρόπους ώστε να εξασφαλιστεί η ασφάλεια ενός ιστοτόπου.

*1 <sup>ο</sup> Βήμα :*Να ενημερώνετε συνεχώς το σενάριο του ιστού σας. Κάντε συνεχώς αναβαθμίσεις.

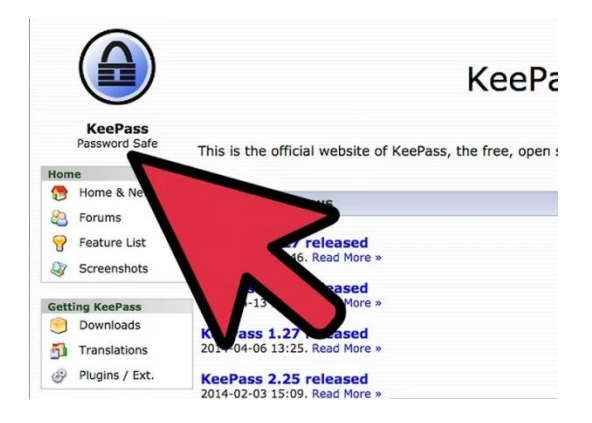

*Εικόνα 1.6 : Ενημέρωση σεναρίου ιστού*

*2 <sup>ο</sup> Βήμα :* Χρησιμοποιείστε ισχυρούς κωδικούς πρόσβασης για να βελτιώσετε την ασφάλεια.

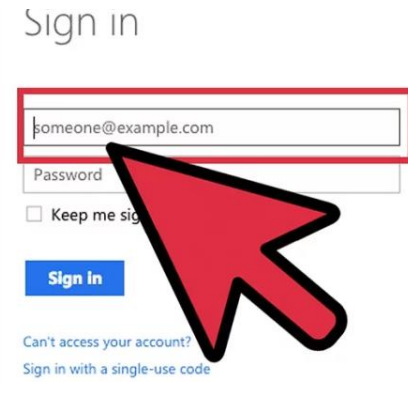

*Εικόνα 1.7 :Χρήση ισχυρών κωδικών*

*3 <sup>ο</sup> Βήμα:* Εξασφαλίστε τη διεύθυνση ηλεκτρονικού ταχυδρομείου του διαχειριστή για να συνδεθείτε με ασφάλεια.

*4 <sup>ο</sup> Βήμα:* Αλλάξτε το πρόθεμα του πίνακα βάσης δεδομένων. Πολλές φορές ο ιστότοπος μπορεί να χρησιμοποιεί δέσμη ενεργειών για ιστολόγια ή και forum έχετε τη δυνατότητα αλλαγής του προεπιλεγμένου προθέματος του πίνακα βάσης δεδομένων.

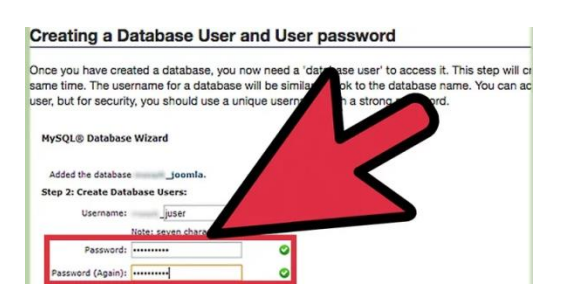

*Εικόνα 1.8 : Αλλαγή του προθέματος του πίνακα βάσης δεδομένων*

*5 <sup>ο</sup> Βήμα:* Προστατέψτε τη βάση δεδομένων με έναν κωδικό πρόσβασης. Συνήθως δεν χρειάζεται αντιστοιχία κωδικού πρόσβασης αλλά έχοντας κάποιον δύναται να λειτουργήσει ως πρόσθετη ασφάλεια.

*6 <sup>ο</sup> Βήμα:* Διαγράψτε τον φάκελο εγκατάστασης. Διότι πολλές φορές οι χάκερς μπορούν να εισέλθουν εξ αποστάσεως στον υπολογιστή σας και να εκτελέσουν εκ νέου εγκατάσταση.

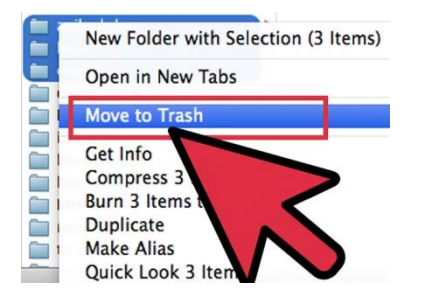

*Εικόνα 1.9 : Διαγραφή του φακέλου εγκατάστασης*

*7 <sup>ο</sup> Βήμα*: Χρησιμοποιήστε πρόσθετα που προσφέρουν επιπλέον επίπεδο ασφαλείας και ενισχύουν τη βασική λειτουργικότητα.

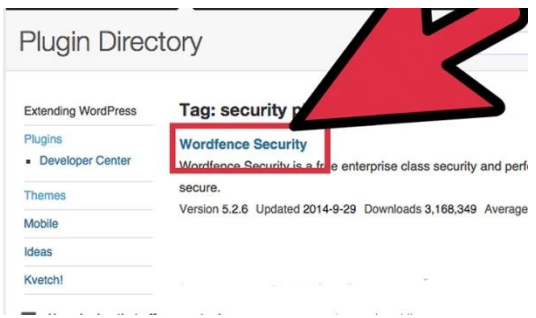

*Εικόνα 1.10 : Χρήση plugins*

*8 <sup>ο</sup> Βήμα*: Ενημερωθείτε για την ανάγνωση tech blogs. Με αυτό τον τρόπο έχετε τη δυνατότητα να ενημερώνεστε για τα τελευταία σφάλματα και τους ιούς που βρίσκονται στο Διαδίκτυο.[7]

## <span id="page-15-0"></span>**1.6 Ευπάθεια και Ασφάλεια**

Ακόμη και οι πιο έμπειροι σε θέματα ασφάλειας στο Διαδίκτυο πρέπει να είναι σε συνεχή επαγρύπνηση για να προφυλαχθούν από τους «κακούς». Ουσιαστικά κανείς δεν είναι ασφαλής σε περίπτωση που δεν γνωρίζει **τι** πρέπει να προσέχει. Ακολουθούν μερικοί κίνδυνοι για την ασφάλεια σας:

- SQL Injections
- Cross site scripting (XSS)
- Broken Authentication & Session Managment
- Insecure Direct Object References
- Security Misconfiguration
- Cross-site Request Forgery (CSRF)

**Τα SQL Injections** αποτελούν ευπαθείς τύπους ασφάλειας εφαρμογών ιστού. Σε αυτή την περίπτωση ο εισβολέας προσπαθεί να χρησιμοποιήσει τον κωδικό εφαρμογής με απώτερο σκοπό να αποκτήσει πρόσβαση ή να καταστρέψει το περιεχόμενο της βάσης δεδομένων. Εάν το επιτύχει έχει τη δυνατότητα να δει, να διαβάσει , να ενημερώσει, να τροποποιήσει, να διαγράψει τα δεδομένα τα οποία είναι αποθηκευμένα στη βάση δεδομένων

**Το Cross site scripting (XSS)** αποτελεί μια δέσμη ενεργειών μεταξύ ιστοτόπων (XSS) η οποία στοχεύει τους χρήστες μια εφαρμογής εισάγοντας κωδικό . Κατά κύριο ρόλο αποτελεί ένα σενάριο από την πλευρά του πελάτη όπως για παράδειγμα το JavaScript σε μια έξοδο μιας εφαρμογής web. Ο στόχος του XSS είναι να χειραγωγήσει σενάρια του πελάτη από μια εφαρμογή ιστού για να εκτελεστεί με τον τρόπο που επιθυμεί ο εισβολέας.

**Το Broken Authentication & Session Managment** αναφέρεται σε σπασμένο έλεγχο ταυτότητας και τη διαχείριση συνεδριών που περιλαμβάνουν διάφορα ζητήματα ασφαλείας σχετικά με τη διατήρηση της ταυτότητας ενός χρήστη. Σε περίπτωση που δεν υπάρχει προστασία κάθε στιγμή ο εισβολέας μπορεί να καταβάλει μια ενεργή περίοδο σύνδεσης και να αναλάβει την ταυτότητα ενός χρήστη.

**Insecure Direct Object References:** η ανασφαλής αναφορά άμεσου αντικειμένου αποτελεί μια web εφαρμογή η οποία εκθέτει μια αναφορά σε ένα εσωτερικό αντικείμενο εφαρμογής. Τα εσωτερικά αρχεία εφαρμογής δύναται να περιλαμβάνουν:

- ✓ Αρχεία
- ✓ Αρχεία βάσεων δεδομένων
- ✓ Καταλόγους
- ✓ Κλειδιά βάσεων δεδομένων

Σε περίπτωση που μια εφαρμογή εκθέσει μια αναφορά σε ένα από αυτά τα αντικείμενα σε ένα URL οι χάκερς έχουν τη δυνατότητα να το χειριστούν με απώτερο σκοπό να αποκτήσουν πρόσβαση στα προσωπικά δεδομένο του χρήστη.

**Το Security Misconfiguration:** αποτελεί μια διαφυγή ασφαλείας. Η λανθασμένη διαμόρφωση της ασφάλειας αποτελείται από μια πληθώρα τύπων αδυναμιών οι οποίοι επικεντρώνονται σε απουσία συντήρησης ή έλλειψη προσοχής στη διαμόρφωση των εφαρμογών web. Μια ασφαλής διαμόρφωση πρέπει να καθοριστεί για να αναπτυχθούν για την εφαρμογή:

- ✓ Πλαίσια
- ✓ Διακομιστής εφαρμογών
- ✓ Διακομιστής ιστού
- ✓ Διακομιστής βάσης δεδομένων
- ✓ Πλατφόρμα

Μια λανθασμένη διαμόρφωση ασφάλειας δίνει την δυνατότητα στους χάκερς να έχουν πρόσβαση σε ιδιωτικά δεδομένα.

**Το Cross-site Request Forgery (CSRF):** είναι η εγκατάσταση αίτησης σε διεύθυνση αποτελεί μια κακόβουλη επίθεση σε περίπτωση που ένας χρήστης εξαπατάται να εκτελέσει μια ενέργεια που δεν έχει κάνει. Σε αυτή την περίπτωση ένας ιστότοπος τρίτου μέρους θα στείλει ένα αίτημα σε μια εφαρμογή ιστού στην οποία έχει ήδη πιστοποιηθεί ο χρήστης. Έπειτα ο εισβολέας μπορεί να αποκτήσει πρόσβαση στη λειτουργικότητα μέσο του ήδη πιστοποιημένου προγράμματος περιήγησης του θύματος. [8]

# <span id="page-17-0"></span>**1.7 Γνωστά portals**

Μερικά από τα πιο γνωστά portal στην Ελλάδα φαίνονται ονομαστικά παρακάτω:

- Lifo.gr
- Newbeast.gr
- In.gr
- Thebest.gr
- Pathfinder.gr
- In2life.gr
- Neolaia.gr
- 2search.grακολουθούν εικόνες από μερικά Ελληνικά Portals. [9]

Το περιεχόμενο τους περιλαμβάνει: *επικαιρότητα, ειδήσεις, ψυχαγωγία, φαγητό, φωτογραφίες, άρθρα, βίντεο, τέχνες, ταξίδια, απόψεις και πολλά άλλα.* Στη συνέχεια παραθέτουμε μερικές εικόνες από γνωστά ελληνικά portal:

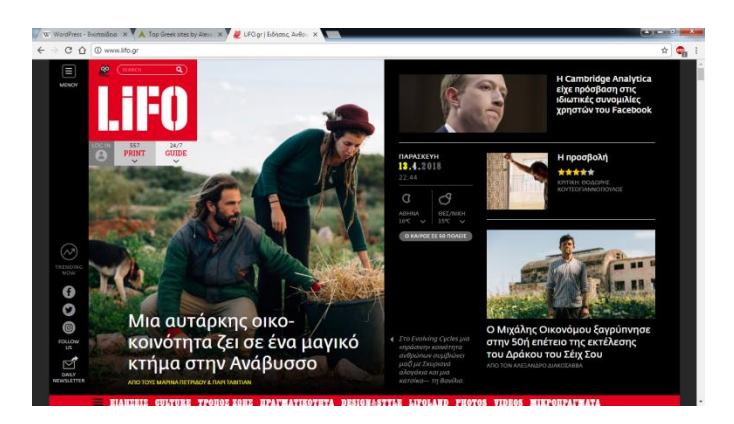

 *Εικόνα 1.11 :LiFO*

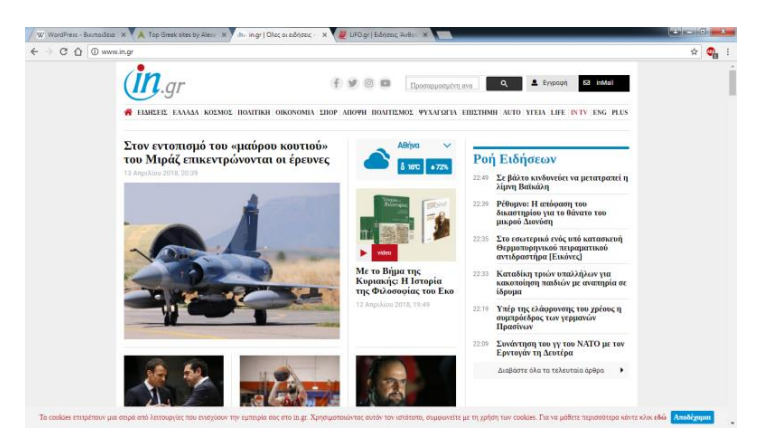

#### *Εικόνα 1.12: in.gr*

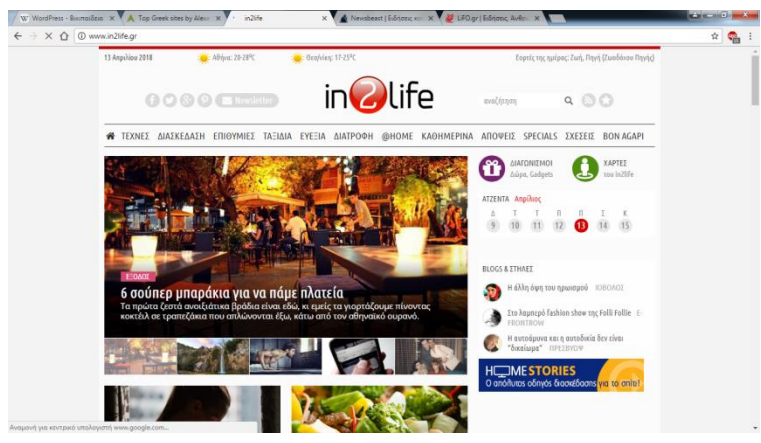

 *Εικόνα 1.13 : in2life*

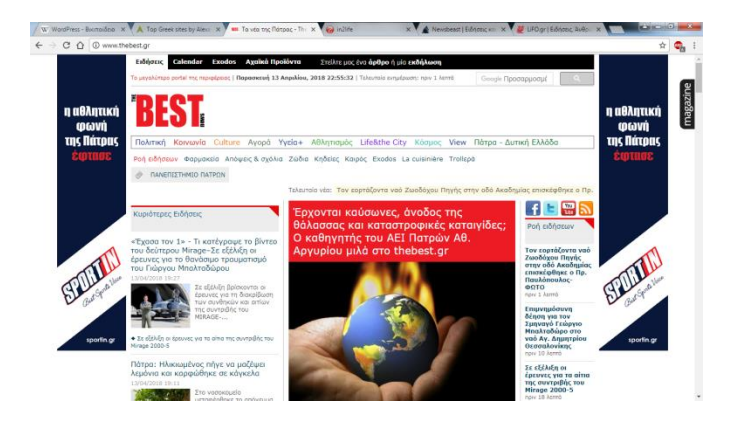

 *Εικόνα 1.14 :Best.gr*

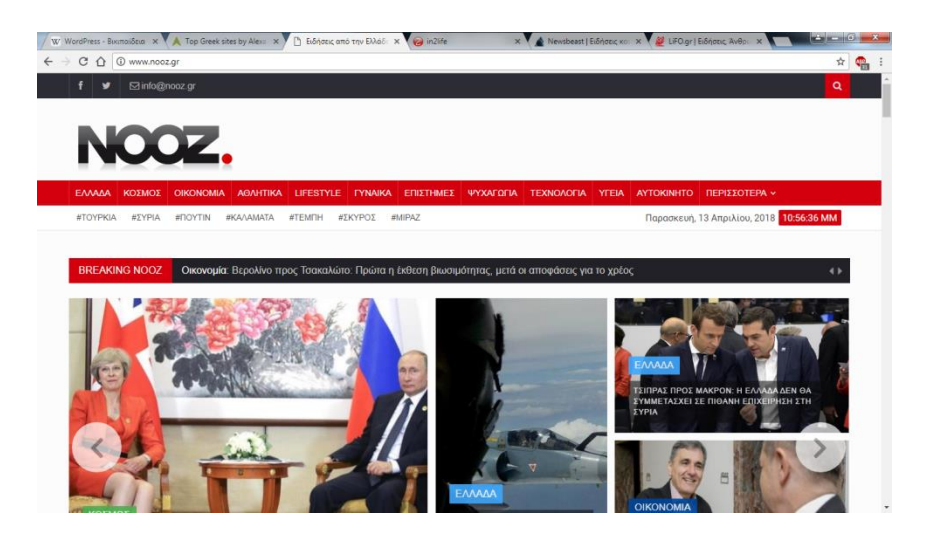

 *Εικόνα 1.15 : NOOZ*

# 2 <sup>ο</sup> Κεφάλαιο : Εισαγωγή στο WordPress

# <span id="page-20-0"></span>**2.1 Εισαγωγή**

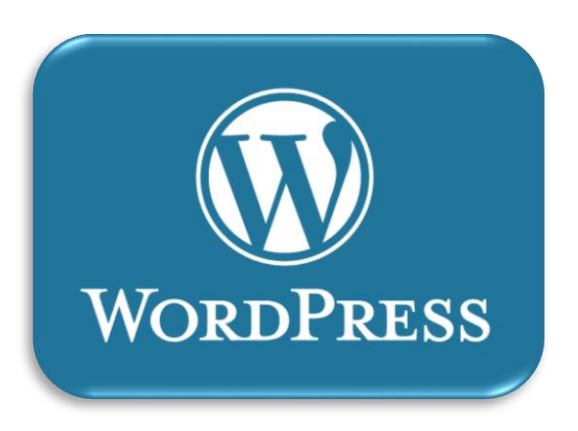

 *Εικόνα 2.1 : WordPress*

Το WordPress αποτελεί ένα λογισμικό ανοικτού κώδικα. Αποτελεί ένα απλό σύστημα διαχείρισης περιεχομένου (βλ. CMS Content Management System) το οποίο δημιουργήθηκε με απώτερο σκοπό να χρησιμοποιηθεί για την κατασκευή οποιουδήποτε website. Πρωταρχικός του ρόλος ήταν για κατασκευή και δημοσίευση μόνο σε blogs με την πάροδο των χρόνων εξελίχθηκε ώστε να χρησιμοποιείται για την κατασκευή οποιασδήποτε ιστοσελίδας, e-shop και forum . Το εν λόγο εργαλείο είναι γραμμένο σε γλώσσα PHP και MySql. Θα πρέπει να τονιστεί ότι πολλές φορές τροποποιείται και αυτό συμβαίνει για χρήση ως σύστημα διαχείρισης περιεχομένου. Μερικές από τις πιο σημαντικές δυνατότητες του είναι η αρχιτεκτονική για πρόσθετες λειτουργίες του και ένα σύστημα προτύπων. Με την πάροδο των χρόνων χρησιμοποιείται ολοένα και περισσότερο και πιο συγκεκριμένα το 14% των 1000000 μεγαλύτερων ιστοτόπων το χρησιμοποιούν. Πρωτοεμφανίστηκε το 2003 από τον Matt Mullenweg ως παραλλαγή του b2/cafelog. Το 2011 η έκδοση 3.0 χρησιμοποιήθηκε περισσότερο από 32,5 εκατομμύρια φορές. Σημαντικό είναι να τονίσουμε ότι όσα από τα site φτιάχνονται με WordPress εμφανίζονται στην πρώτη σελίδα του Google.το WordPress αποτελεί ένα πολύ δυνατό εργαλείο με πολλά

πρόσθετα. Πιο συγκεκριμένα τα plugins καθώς και τα πρόσθετα του εν λόγο λογισμικού ξεπερνούν τα 42000 ενώ τα δωρεάν θέματα ξεπερνούν τα 2700. Ο αριθμός αυτός ολοένα και αυξάνεται περισσότερο.

## <span id="page-21-0"></span>**2.2 Η ιστορία του WordPress**

Πρόγονος του WordPress είναι όπως προαναφέρθηκε το b2/cafelog. Έως τα μέσα του 2003 το b2/cafelog κατά προσέγγιση χρησιμοποίησε περίπου 2000 ιστολόγια. Αναλυτικότερα για το WordPress:

- ➢ Το 2003 πρωτοεμφανίστηκε το WordPress
- ➢ Το 2004 έγινε αλλαγή στους όρους της άδειας χρήσης του ανταγωνιστικού λογισμικού Movable Type . Άλλαξαν από την Six Apart με συνέπεια μια πληθώρα χρηστών στράφηκαν στο WordPress.
- ➢ Το 2009 το WordPress αποτελεί το πιο δυνατό όνομα στα συστήματα διαχείρισης περιεχομένου ανοικτού κώδικα.

## <span id="page-21-1"></span>**2.3 Οι δυνατότητες του WordPress**

Το συγκεκριμένο εργαλείο αποτελείται από ένα σύστημα προτύπων ιστού το οποίο χρησιμοποιεί έναν επεξεργαστή προτύπων. Οι χρήστες έχουν το πλεονέκτημα να μπορούν να επεξεργάζονται διάφορα στοιχεία του γραφικού περιβάλλοντος χωρίς να απαιτείται η επεξεργασία του κώδικα PHP ή HTML. Επιπλέον έχουν τη δυνατότητα επεξεργασίας του κώδικα σε οπτικά θέματα με απώτερο σκοπό να επιτύχουν προχωρημένες τροποποιήσεις. Μια ακόμη δυνατότητα του WordPress αποτελεί η ενσωμάτωση διαχείρισης συνδέσμων οι οποίοι είναι μόνιμοι και διακρίνονται για την φιλική αντιμετώπιση από τις μηχανές αναζήτησης. Επιπλέον υπάρχει δυνατότητα ανάθεσης πολλαπλών κατηγοριών και υποκατηγοριών σε άρθρα καθώς και υποστήριξη ετικετών τόσο στα άρθρα όσο και στις σελίδες. Μια ακόμη πολύ σημαντική δυνατότητα αποτελεί η χρήση φίλτρων το οποία περιέχουν προτυποποιημένη μορφοποίηση κειμένου. Η αρχιτεκτονική προσθετών λειτουργιών που διαθέτει χαρακτηρίζεται ως ιδιαίτερα πλούσια. Παρέχει τη δυνατότητα στους χρήστες και στους προγραμματιστές να επεκτείνουν τη λειτουργικότητα του .

## <span id="page-22-0"></span>**2.4 Οι εκδόσεις του WordPress**

Οι εκδόσεις του WordPress είναι:

- Η έκδοση 0.70 που κυκλοφόρησε το 2003.
- Η έκδοση 1.2 Mingus που κυκλοφόρησε το 2004.
- Οι εκδόσεις 1.5 Strayhorn και 2.0 Duke που κυκλοφόρησαν το 2005.
- Οι εκδόσεις 2.1 Ella , 2.2 Getz , η2.3 Dexter που κυκλοφόρησαν το 2007.
- Οι εκδόσεις 2.5 Brecker, 2.6 Tyner, 2.7 Coltrane που κυκλοφόρησαν το 2008.
- Οι εκδόσεις 2.8 Baker , 2.9 Carmen που κυκλοφόρησαν το 2009.
- Η έκδοση 3.0 Thelonious που κυκλοφόρησε το 2010.
- Οι εκδόσεις 3.1 Reinhardt , 3.2 Gershwin , 3.3 Sonny που κυκλοφόρησαν το 2011
- Η έκδοση 3.5 Elvin που κυκλοφόρησε το 2012.
- Οι εκδόσεις 3.4 Green ,3.6, Oscar, 3.7 Basie, 3.8 Parker που κυκλοφόρησαν το 2013.
- Οι εκδόσεις 3.9 Smith, 4.0 Benny, 4.1 Dinah που κυκλοφόρησαν το 2014.
- Οι εκδόσεις 4.2 Powell , 4.3 Billie , 4.4 Clifford που κυκλοφόρησαν το 2015
- Οι εκδόσεις 4.5 Coleman , 4.6 Pepper που κυκλοφόρησαν το 2016 .[10]

## <span id="page-22-1"></span>**2.5 Γιατί WordPress**

 Με την πάροδο των χρόνων και την εξέλιξη της τεχνολογίας τα λογισμικά που ασχολούνται με την κατασκευή ιστοσελίδων ολοένα και πληθαίνουν. Πολλά είναι αυτά που έχουν παρόμοιες λειτουργίες με το WordPress και είναι εξίσου ικανά και αποτελεσματικά. Λόγου χάρη:

- ❖ Joomla
- ❖ Pligg
- ❖ Flynax
- ❖ Opencart
- ❖ Magento
- ❖ Druppal
- ❖ PhpBB

 Παρόλα αυτά το WordPress διαφέρει ως προς το SEO καθώς και την τεχνική υποστήριξη. Μερικοί από τους λόγους που αξίζει να χρησιμοποιήσετε το WordPress είναι:

- ❖ Πλατφόρμα ανοικτού κώδικα (Open Source Platform)
- ❖ Επεκτάσιμο
- ❖ Έχει προστασία Spam
- ❖ Αποτελεί την μεγαλύτερη κοινότητα τεχνικής υποστήριξης
- ❖ Themes & Plugins
- ❖ Premium Themes & Plugins
- ❖ Ανοχή στο χρόνο

 **Πλατφόρμα ανοικτού κώδικα (Open Source Platform):** κάτι που σημαίνει ότι προγραμματιστές και άλλοι ειδικοί έχουν βάλει ως στόχο να το τελειοποιήσουν. Το εν λόγο λογισμικό έχει τη δυνατότητα χρήση από πολλά sites καθώς και e-shops χωρίς να υπάρχει κανένας περιορισμός και το παραμικρό κόστος αγοράς άδειας. Στην περίπτωση του δεν απαιτείται η αγορά άδειας λογισμικού αλλά μόνο η πληρωμή domain name, hosting και το κόστος κατασκευής ιστοσελίδας.

 **Επεκτάσιμο:** όσον αφορά την επεκτασιμότητα του θα πρέπει να τονίσουμε ότι αυτή είναι απεριόριστη. Πιο συγκεκριμένα το WordPress.com αποτελεί ένα εξαιρετικό παράδειγμα επεκτασιμότητας με μια μόνο εγκατάσταση multisite έχει τη δυνατότητα να τρέξει πάνω από 30 εκατομμύρια ιστοσελίδες.

 **Έχει προστασία Spam:** τα παλαιότερα παραδοσιακά sites χωρίς WordPress αντιμετώπιζαν πολλά προβλήματα με τη λειτουργίας τους για παράδειγμα αν άφηνες ανοικτά τα σχόλια ή ακόμη και κάποιο πεδίο εγγραφής τότε αυτόματα γέμιζαν με spam κάτι που ασφαλώς δεν συμβαίνει στην περίπτωση του WordPress.

 **Αποτελεί την μεγαλύτερη κοινότητα τεχνικής υποστήριξης:** πίσω από το WordPress κρύβεται μια μεγάλη κοινότητα που αποτελείται από bloggers, developers καθώς και πολλούς απλούς χρήστες οι οποίοι βοηθούν ώστε το

internet να είναι λειτουργικό, δυνατό καθώς και σταθερό. Επίσης με το WordPress έχετε τη δυνατότητα τόσο να προσθέσετε όσο και να αφαιρέσετε επιπρόσθετη λειτουργία .

 **Themes & Plugins:** το WordPress προσφέρει χιλιάδες δωρεάν Themes & Plugins χωρίς την παραμικρή οικονομική επιβάρυνση. Μερικά από τα πιο γνωστά Plugins είναι: *WordPress SEO by Yoast, Akismet, GASP, JetPack BuddyPress*. Με την βοήθεια των παραπάνω δύναται να τελειοποιήσετε το site σας.

**Premium Themes & Plugins:** έχετε τη δυνατότητα να δημιουργήσετε το δικό σας site χωρίς την παραμικρή οικονομική επιβάρυνση αρκεί να αγοράσετε ένα domain name καθώς και το απαραίτητο Hosting. Σε περίπτωση όμως που επιθυμείτε να φτιάξετε ένα επαγγελματικό site με εξαιρετικές δυνατότητες θα πρέπει να αγοράσετε ένα Premium WordPress Theme και μερικά Premium Plugins.

**Η αντοχή στο χρόνο:** μερικά CMS software δεν αντέχουν στο χρόνο κάτι που ασφαλώς δεν ισχύει στην περίπτωση του WordPress. Την συγκεκριμένη χρονική στιγμή υπάρχουν πάνω από 30 εκατομμύρια sites παγκοσμίως τα οποία υποστηρίζουν το WordPress.[11]

## <span id="page-24-0"></span>**2.6 WordPress Plugins**

Telegram for WP

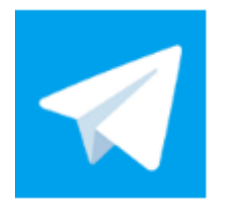

#### *Εικόνα 2.2 : Telegram for WP*

Για να λαμβάνετε ειδοποιήσεις σχετικά με τον εν λόγο ιστότοπο είτε να μοιραστείτε αναρτήσεις μπορείτε να χρησιμοποιείσετε το συγκεκριμένο plugin. Θα σας βοηθήσει να ενσωματώσετε το Telegram με το WordPress. Το συγκεκριμένο λογισμικό βασίζεται στην υπηρεσία Notifcaster και παρέχει τη δυνατότητα στον ιστότοπο του WordPress να στέλνει ειδοποιήσεις στο Telegram. Επιπλέον μπορείτε να ενεργοποιήσετε τις ειδοποιήσεις ηλεκτρονικού ταχυδρομείου του WordPress ώστε να λαμβάνετε ειδοποιήσεις από το Telegram.

#### Ακολουθούν τα στιγμιότυπα του:

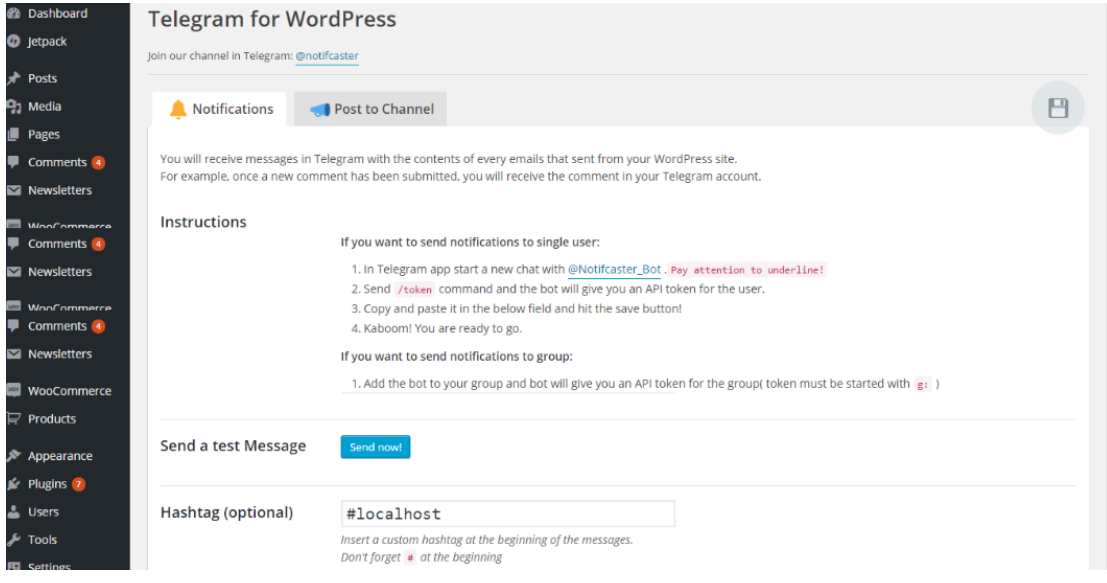

 *Εικόνα 2.3 : στιγμιότυπα*

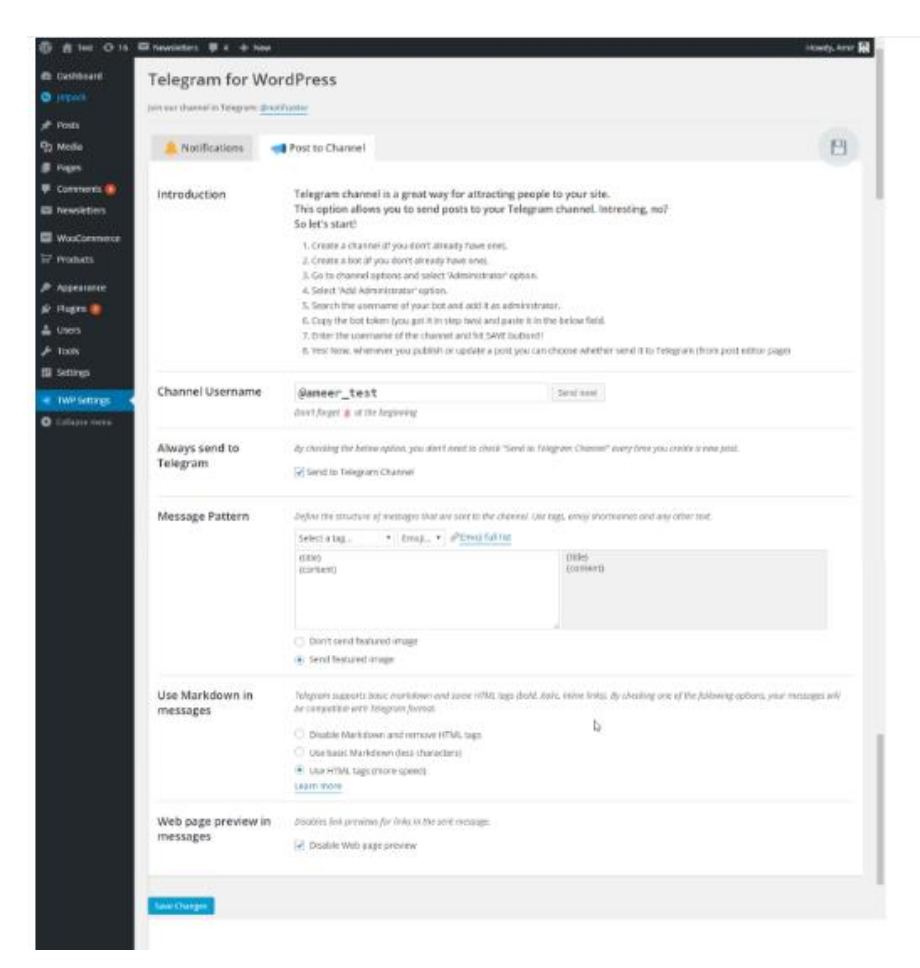

#### *Εικόνα 2.4: στιγμιότυπα*

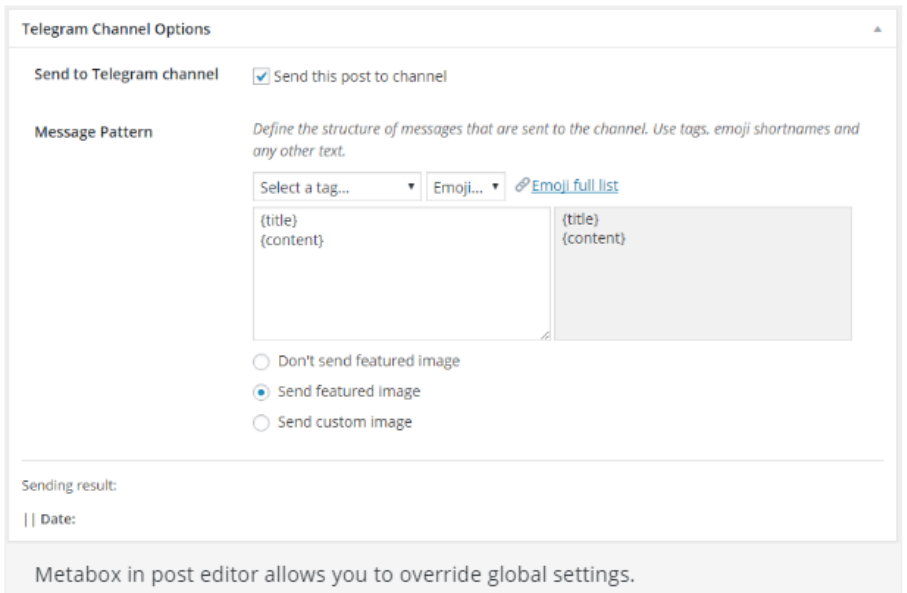

 *Εικόνα 2.4 : στιγμιότυπα*

#### **Channeller – Telegram Channel Administrator**

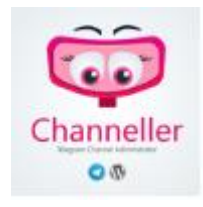

*Εικόνα 2.5 : Channeller – Telegram Channel Administrator*

Το Channeller – Telegram Channel Administrator αποτελεί ένα εργαλείο που έχει ως βασικό ρόλο την ενσωμάτωση του Telegram Bot και το Telegram Channel στον ιστότοπο του WordPress ώστε να στέλνετε ενημερωτικό δελτίο στα μέλη του καναλιού. Μερικά από τα χαρακτηριστικά του είναι:

- Αποστολή σε πολλά κανάλια
- Δραστηριότητες καταγραφής

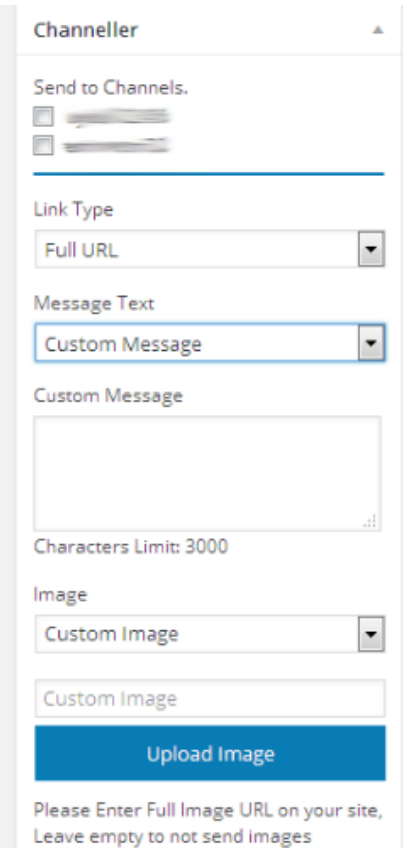

Σελίδα 27

- Υποστήριξη προσαρμοσμένων τύπων μηνυμάτων
- Αποστολή Url
- Αποστολή φωτογραφίας στο κανάλι *Εικόνα 2.6 : Στιγμιότυπα*
- Αποστολή περιεχομένου δημοσίευσης
- Αποστολή μηνυμάτων κειμένου- φωτογραφιών σε ομάδες
- Αποστολή εικόνων σε άλλους ιστότοπους
- Αποστολή αρχείων βίντεο στο WordPress
- Αποστολή αρχείων ήχου από τον ιστότοπο στο WordPress
- Αποστολή μηνυμάτων ως μελλοντικές αναρτήσεις
- Ρύθμιση προεπιλεγμένων ρυθμίσεων για αποστολή

Ακολουθοούν τα στιγμιότυπα του:

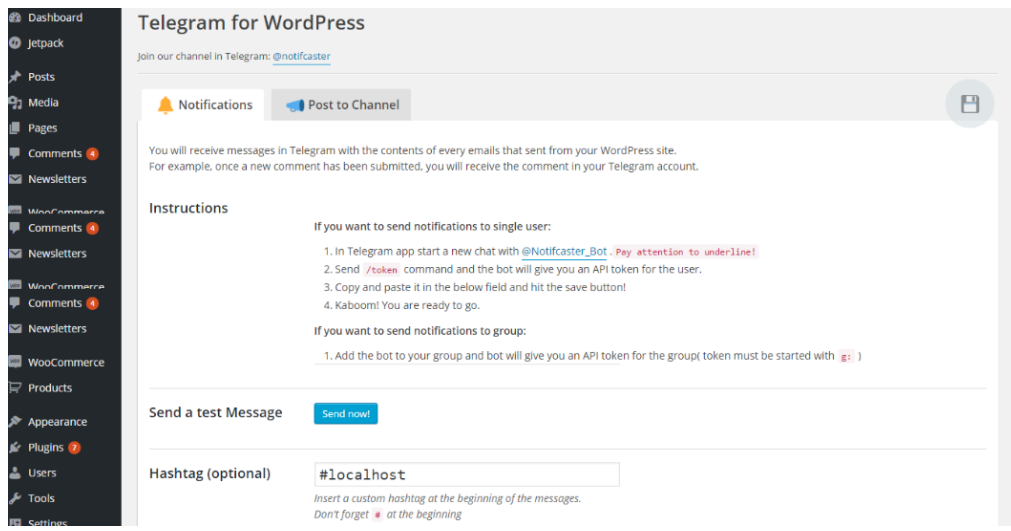

 *Εικόνα 2.7 : Στιγμιότυπα*

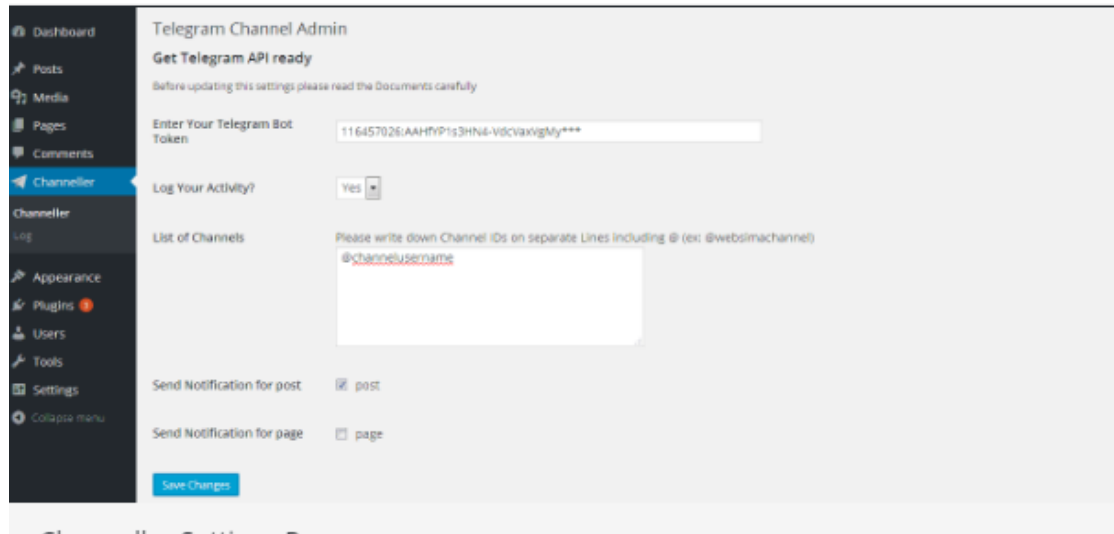

Channeller Settings Page

 *Εικόνα 2.8 : Στιγμιότυπα*

| <b>22</b> Dashboard               | Messages History Gear Log |                     |                       |          |                                   |  |  |  |
|-----------------------------------|---------------------------|---------------------|-----------------------|----------|-----------------------------------|--|--|--|
| * Posts                           | Type                      | Date                | Channel               | Status   | Message                           |  |  |  |
| 91 Media                          | Send Text to Channels     | 12/01/2015 09:33:20 | <b>Questioned Co.</b> | Sent     | http://support.com/control/153-2/ |  |  |  |
| Pages                             | Send Text to Channels     | 12/01/2015 09:32:55 | <b>Commercial</b>     | Not Sent | http://sasanfilligrams.com/55-2/  |  |  |  |
| Comments                          | Send Text to Channels     | 12/01/2015 09:31:05 | Guainscott            |          | http://susank.cupil.magazin/55-2/ |  |  |  |
| <br>Channeller                    | Send Text to Channels     | 12/01/2015 09:30:55 | <b>Guarinace 11</b>   |          | http://jaguard.com/crass.cn/55-2/ |  |  |  |
| Channeller<br>Log                 |                           |                     |                       |          |                                   |  |  |  |
| $$$ Appearance                    |                           |                     |                       |          |                                   |  |  |  |
| $\mathbb{R}$ Plugins $\mathbf{0}$ |                           |                     |                       |          |                                   |  |  |  |
| & Users                           |                           |                     |                       |          |                                   |  |  |  |
| $\frac{1}{2}$ Tools               |                           |                     |                       |          |                                   |  |  |  |
| <b>Ell</b> Settings               |                           |                     |                       |          |                                   |  |  |  |
| O Collapse menu                   |                           |                     |                       |          |                                   |  |  |  |
| Log Archive                       |                           |                     |                       |          |                                   |  |  |  |

 *Εικόνα 2.9 : Στιγμιότυπα*

# **TeploBot-Telegram Bot for WP**

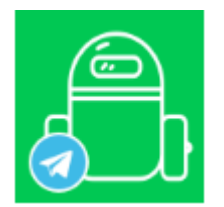

*Εικόνα 2.10 : TeploBot-Telegram Bot for WP*

Το TeploBot-Telegram Bot for WP αποτελεί ένα plugin για το WordPress το οποίο παρέχει βασική λειτουργικότητα chatbot Telegram για τον ιστότοπο μας. Ουσιαστικά το bot στέλνει αποτελέσματα αναζήτησης από τον ιστότοπο ως απάντηση στους χρήστες τους οποίους συμμετέχουν σην συνομιλία. Βέβαια στην περίπτωση τψων προγραμματιστών το bot πολλές φορές δύναται να προσαρμοστεί. Μερικά από τα χαρακτηριστικά του είναι:

- Η υποστήριξη webhook για τη λήψη αυτόματων ενημερώσεων από το Telegram
- Δυνατότητα αποστολής της λίστας των αποτελεσμάτων αναζήτησης σε ομάδες
- Δυνατότητα κατάργησης συζητήσεων ως απαντήσεις στα αιτήματα αναζήτησης
- Καταγραφή μηνυμάτων και απαντήσεων
- Συνδρομή για ειδοποιήσεις σχετικά με νέες δημοσιεύσεις
- Υποστήριξη εως και πέντε προσαρμοσμένων εντολών με λίστες ή πρόσφατων αναρτήσεων

#### **Προεπιλεγμένες εντολές**

- / start- Έναρξη διαλόγου
- /help- Βοήθεια προσς τον χρήστη
- /s- Αποτελέσματα αναζήτησης ως σύνδεσμος στη λίστα αναρτήσεων
- /post- Υποβολή του άρθρου στον ιστότοπο του WP
- /sub- Εγγραφή στις ειδοποιήσεις για νέες δημοσιεύσεις
- /unsub- Καταγραφή εγγραφών από ειδοποιήσεις σχετικές με νέες αναρτήσεις

Οι διαχειριστές έχουν τη δυνατότητα προσθήκης εως και πέντε προσαρμοσμένων εντολών οι οποίες στέλνουν λίστες ή αναρτήσεις ή CPT σε συνομιλίες.

Ακολουθούν τα στιγμιότυπα του:

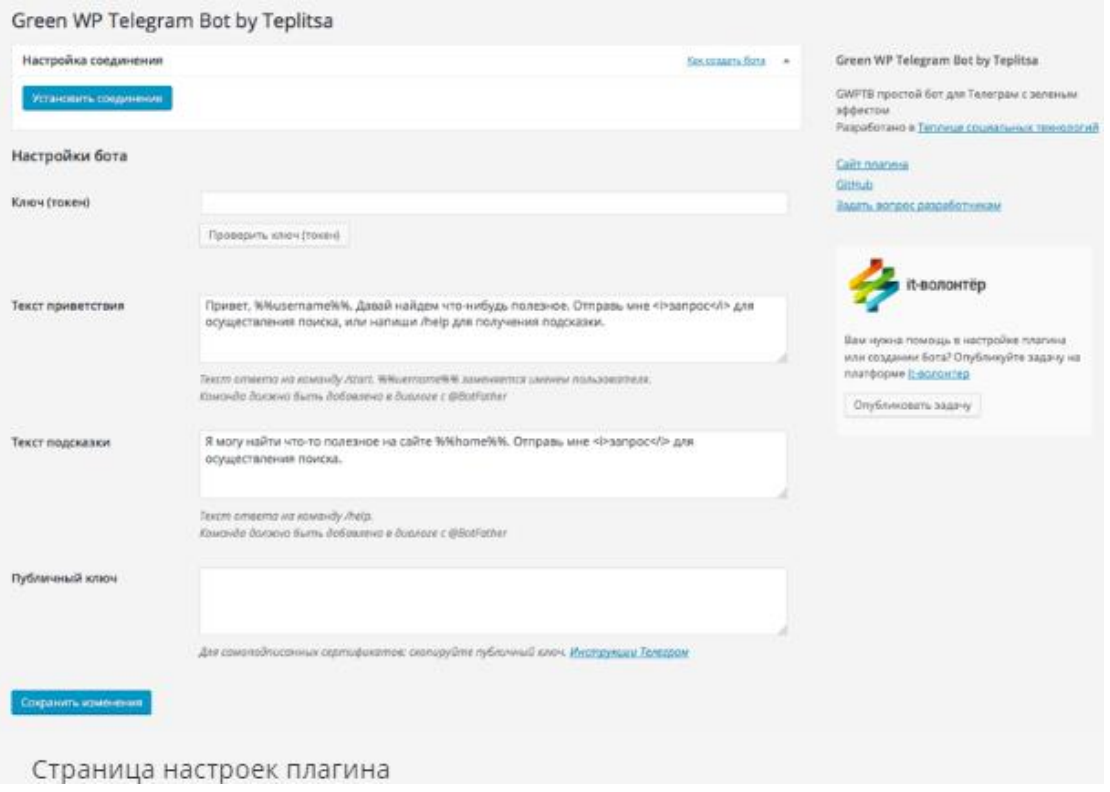

 *Εικόνα 2.11 : Στιγμιότυπα*

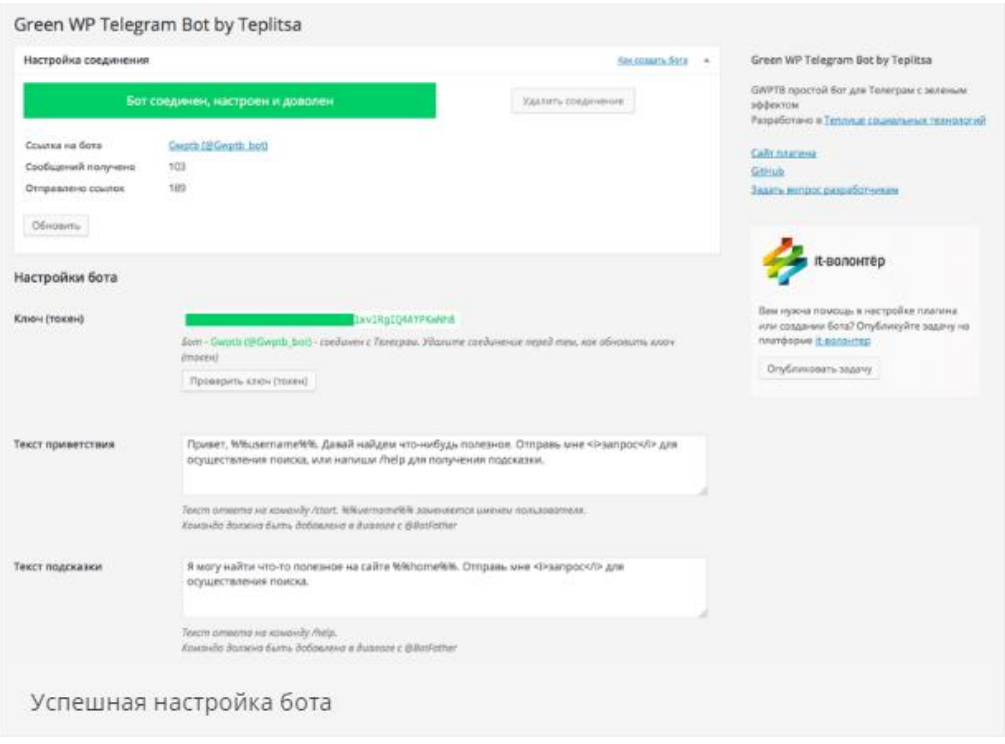

 *Εικόνα 2.12 : Στιγμιότυπα*

#### GWPTB Лог запросов

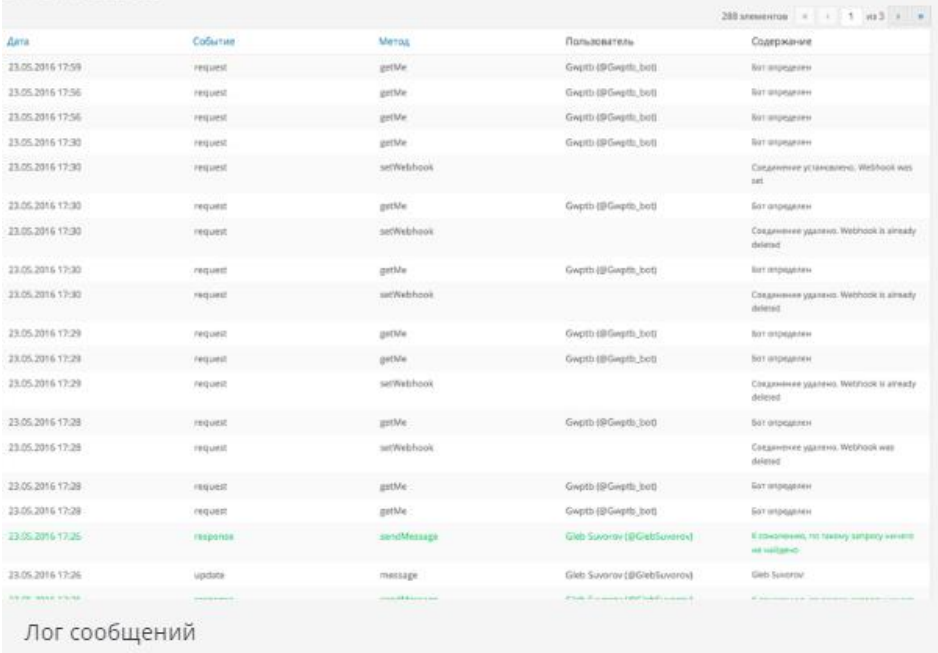

#### *Εικόνα 2.13 : Στιγμιότυπα*

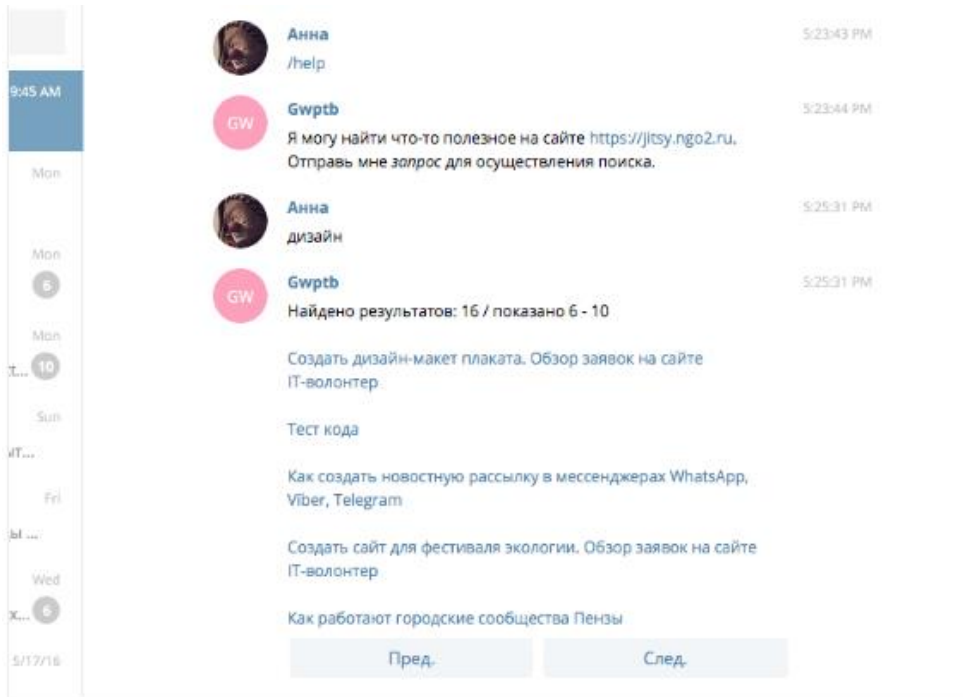

#### *Εικόνα 2.14 : Στιγμιότυπα*

#### **WP- Two Factor Authentication with Telegram**

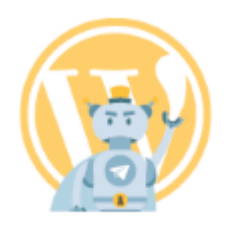

#### *Εικόνα 2.15 : WP- Two Factor Authentication with Telegram*

Το WP- Two Factor Authentication with Telegram παρέχει τη δυνατότητα ενεργοποίησης ελέγχου ταυτότητας δύο παραγόντων για την είσοδο στο WordPress με τη χρήση του Telegram. Μερικά από τα χαρακτηριστικά του είναι:

- Η εύκολη διαμόρφωση- η εγκατάσταση plugin και η ρύθμιση σε μόνο μερικά δευτερόλεπτα
- Η ασφάλεια- με την προσθήκη πρόσθετου παράγοντα επαλήθευσης ταυτότητας μπορείτε να αυξήσετε το επίπεδο ασφαλείας του ιστότοπου
- Η ταχύτητα- με την χρήση του Telegram μπορείτε να έχετε μεγάλη ταχύτητα
- Έλεγχος ταυτότητας δύο παραγόντων- κάθε χρήστης με τη χρήση του δικού του προφίλ έχει τη δυνατότητα να απαιτήσει ασφαλή σύνδεση
- Αποστολή ειδοποιήσεων- μπορείτε να ορίσετε ένα id τηλεφωνικής συνομιλίας για έναν διαχειριστή ώστε να λαμβάνει ειδοποιήσεις κάθε φορά που οι χρήστες έχουν αποτυχία σύνδεσης.[12]

Ακολουθούν τα στιγμιότυπα του:

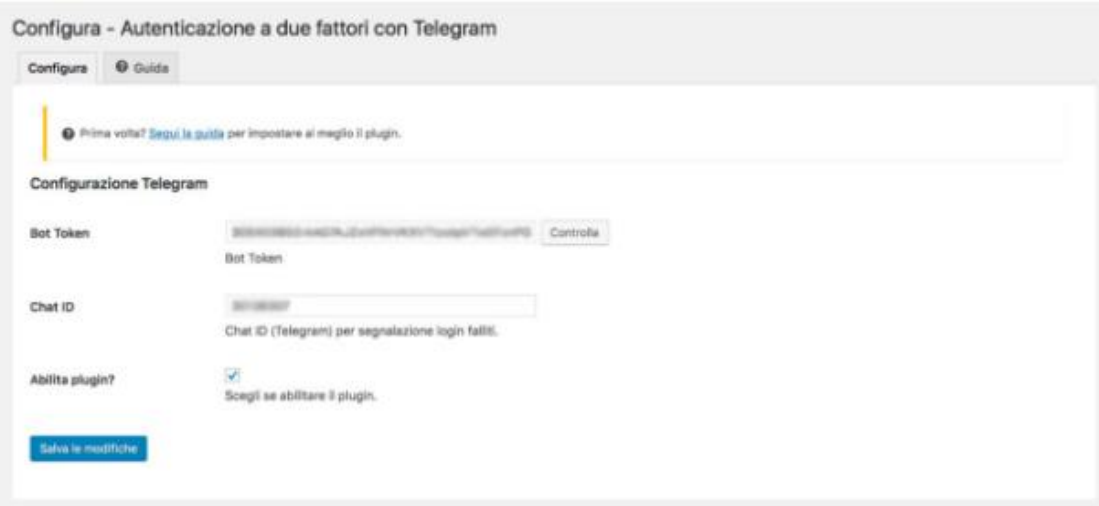

#### *Εικόνα 2.16 : Στιγμιότυπα*

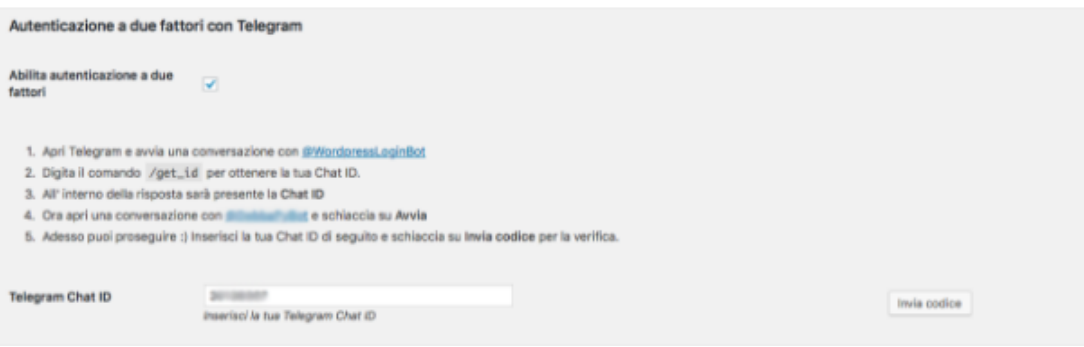

 *Εικόνα 2.17 : Στιγμιότυπα*

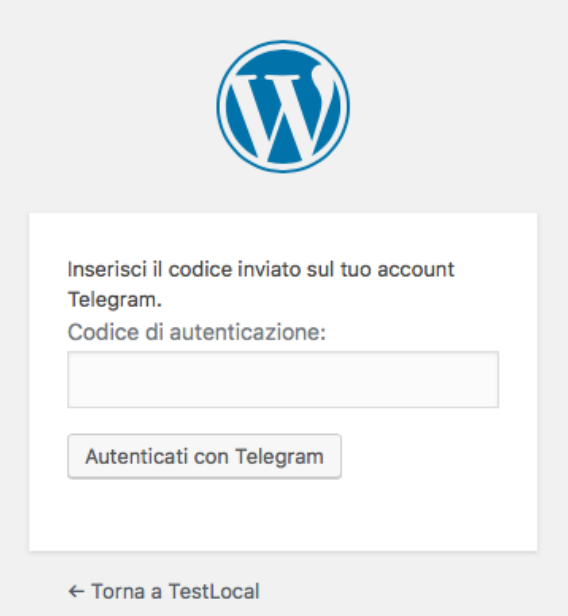

*Εικόνα 2.18 : Στιγμιότυπα*

# 3 <sup>ο</sup> Κεφάλαιο: Εισαγωγή στο Telegram

# <span id="page-34-0"></span>**3.1 Εισαγωγή στο Telegram**

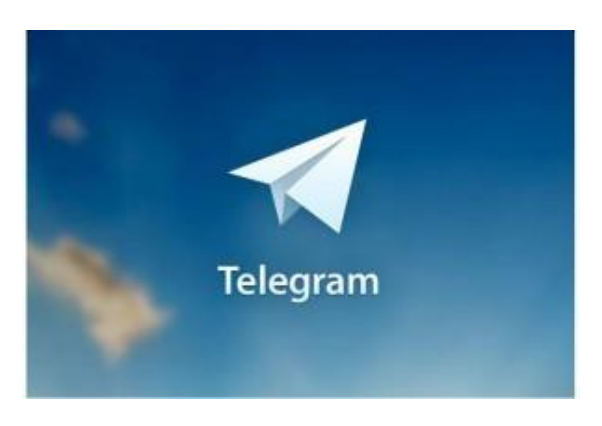

 *Εικόνα 3.1: Telegram*

Το Telegram αποτελεί ένα λογισμικό το οποίο μας δίνει τη δυνατότητα να μοιραστούμε τόσο φωτογραφίες όσο και βίντεο έως και 1GB. Το εν λόγο λογισμικό αποτελεί μια εφαρμογή ανταλλαγής μηνυμάτων με βασικό μέλημα του την ασφάλεια καθώς και την ταχύτητα . Επιπλέον παρέχει τη δυνατότητα δημιουργίας συνομιλιών έως και 200 μελών και ανταλλαγής φωτογραφιών και βίντεο.

# <span id="page-34-1"></span>**3.2 Τα χαρακτηριστικά του Telegram**

Για να ξεκινήσουμε με την συγκεκριμένη εφαρμογή αρχικά θα πρέπει να εγγραφείτε στο Telegram με τον αριθμό ηλεφώνου σας. Επιπλέον θα πρέπει να ορίσετε ένα όνομα χρήστη για να μπορείτε να συνδεθείτε με άλλους χρήστες και να συζητήσετε μεταξύ σας. Βέβαια θα πρέπει να αναφέρουμε ότι το όνομα χρήστη είναι προαιρετικό και δύναται να διαγραφεί ανά πάσα στιγμή και να αποθηκευτεί ως κενό.

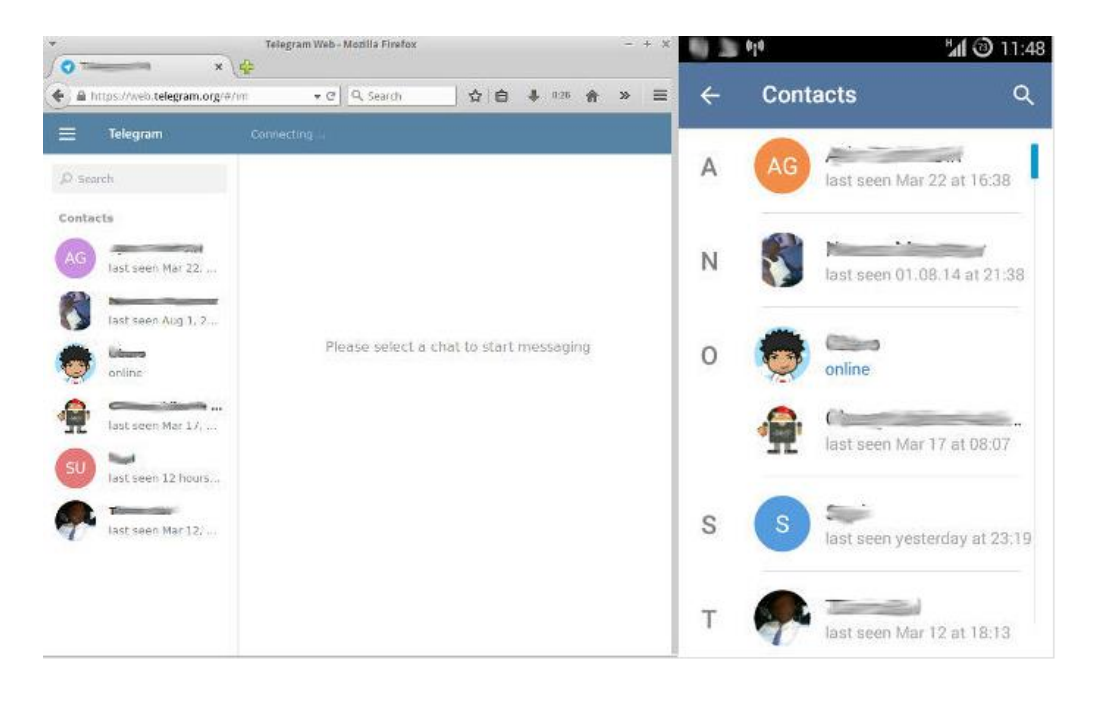

#### *Εικόνα 3.2 : Telegram*

Μια ακόμη δυνατότητα του Telegram είναι η αποστολή αρχείων, μηνυμάτων κειμένου μέχρι 1GB. Τα μηνύματα δείχνουν την κατάσταση που αποστέλλονται. Με έναν έλεγχο υποδηλώνεται αν το μήνυμα έχει παραδοθεί στο cloud. Σε αυτή την περίπτωση έρχεται μια ειδοποίηση στον παραλήπτη ενώ με δύο ελέγχους ο παραλήπτης έχει διαβάσει το μήνυμα. Τα μηνύματα είναι κρυπτογραφημένα από προεπιλογή μεταξύ των συσκευών χρηστών καθώς και των διακομιστών τα οποία προστατεύουν από οποιαδήποτε επίθεση. Το Telegram διαθέτει μυστικές συνομιλίες ανάμεσα σε χρήστες από άκρο σε άκρο. Το συγκεκριμένο chat είναι ορατό μόνο για τα δύο μέλη τα οποία συμμετέχουν στη συζήτηση ακόμη και οι διακομιστές του Telegram έχουν τη δυνατότητα να δουν τα περιεχόμενα της συνομιλίας. Σε περίπτωση μιας μυστικής συνομιλίας ανάμεσα σε δύο συσκευές το Telegram παράγει με προσοχή μια απεικόνιση κλειδιού κρυπτογράφησης για τη συνομιλία όπου οι δύο χρήστες έχουν τη δυνατότητα σύγκρισης της εικόνας, αν δηλαδή ταιριάζει σε αυτή την περίπτωση μιλάμε για μια ασφαλή συνομιλία.

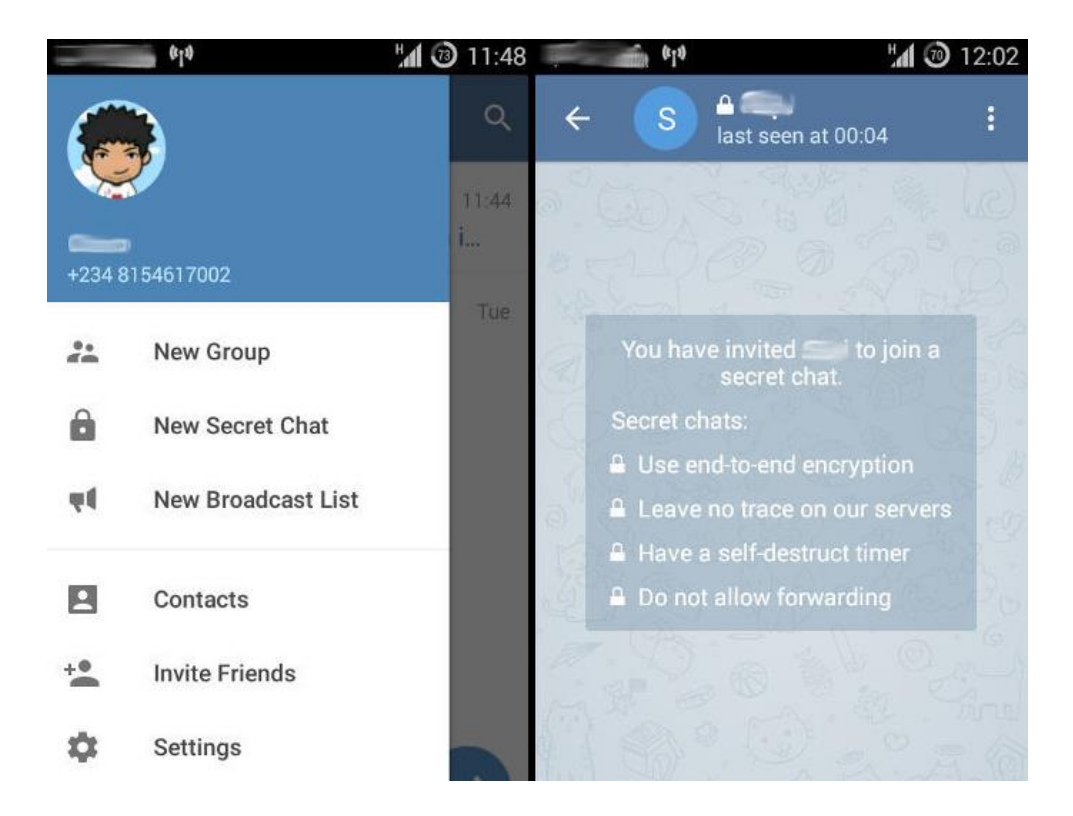

 *Εικόνα 3.3: Συνομιλία στο Telegram*

Θα πρέπει να επισημάνουμε ότι σε περίπτωση μυστικής συνομιλίας υπάρχει ένας χρονομετρητής ο οποίος έχει τη δυνατότητα ρύθμισης των μηνυμάτων. Η ενέργεια αυτή θα πρέπει να οριστεί εξ αρχής πριν την αποστολή μηνύματος. Ο χρονομετρητής ξεκινά μόλις ο παραλήπτης δει το μήνυμα και μόλις το ολοκληρώσει (το μήνυμα) διαγράφεται και από τις δύο συσκευές που συμμετέχουν στη συνομιλία. Όσον αφορά τις φωτογραφίες οι οποίες στέλνονται με χρονομετρητή σε λιγότερο του ενός λεπτού δύναται να προβληθούν μόνο κρατώντας ένα δάχτυλο επάνω τους και με ευκολία στο Telegram προειδοποιεί τον αποστολέα για το εάν ληφθεί ένα στιγμιότυπο οθόνης[14][15].

## <span id="page-36-0"></span>**3.3 Πλεονεκτήματα στο Telegram**

Μερικά από τα πιο σημαντικά πλεονεκτήματα του Telegram είναι:

➢ *Η υψηλή ασφάλεια*

- ➢ *Η μυστική συνομιλία με την τεχνική της κρυπτογράφησης*
- ➢ *Η γρήγορη εφαρμογή*
- ➢ *Η λήψη- αποστολή αρχείων βίντεο μέχρι 1024 ΜΒ*
- ➢ *Ο διαμοιρασμός φωτογραφιών*
- ➢ *Η δωρεάν διάθεση*
- ➢ *Η απουσία διαφημίσεων*
- ➢ *Η μέθοδος ταυτόχρονης επικοινωνίας*
- ➢ *Η απεριόριστη αποθήκευση στο cloud*
- ➢ *Τα δεδομένα δεν χάνονται*
- ➢ *Η δυνατότητα πρόσβαση από διάφορες συσκευές*
- ➢ *Η δυνατότητα λειτουργίας αυτόματης καταστροφής*
- ➢ *Η παράδοση μηνυμάτων χωρίς καθυστέρηση*
- ➢ *Η δυνατότητα σύνδεσης με απομακρυσμένες τοποθεσίες*

Το Telegram διακρίνεται για την υψηλή του ασφάλεια και τη δυνατότητα της μυστικής συνομιλίας με τη χρήση της τεχνικής της κρυπτογράφησης η οποία αποτελεί χαρακτηριστικό παράδειγμα τόσο για την ασφάλεια όσο και για την προστασία της προσωπικής ζωής. Με τη χρήση του κουμπιού της αποστολής ένας χρήστης μπορεί να λαμβάνει άμεσα δεδομένα που τον ενδιαφέρουν. Επιπλέον υπάρχει η δυνατότητα είτε αποστολής είτε λήψης έως και 1024 ΜΒ αρχεία βίντεο ή διαμοιρασμό φωτογραφιών. Ουσιαστικά αποτελεί μια εφαρμογή ανταλλαγής μηνυμάτων σε πραγματικό χρόνο. Είναι πολύ σημαντικό ότι η εν λόγο εφαρμογή διατίθεται εντελώς δωρεάν και δεν έχει διαφημίσεις. Ο όγκος των πληροφοριών που μπορούμε να αποθηκεύσουμε στο cloud είναι εξαιρετικά μεγάλος και δεν υπάρχει κίνδυνός χάσιμου δεδομένων. Επιπλέον παρέχει δυνατότητα πρόσβασης από περισσότερες εκ των μια συσκευών. Μπορείτε να έχετε πρόσβαση από οποιαδήποτε συσκευή είτε Android είτε iOS. Επιπλέον διαθέτει λειτουργία αυτόματης καταστροφής σε όλες τις συζητήσεις με στόχο να λειτουργεί άψογα. Όσον αφορά την ασφάλεια του θα τονίσουμε ότι είναι εξαιρετικά ασφαλή εφαρμογή και δεν κινδυνεύει από κανέναν επίδοξο χάκερ. Υπάρχει δυνατότητα όπως προαναφέραμε επικοινωνίας ακόμη και 200 μελών ακόμη και σε απομακρυσμένες τοποθεσίες αρκεί να επιτευχθεί συγχρονισμός στις συνομιλίες όλων των συσκευών των μελών. Οι πιο συνηθισμένες συνομιλίες χρησιμοποιούν κρυπτογράφηση πελάτη-διακομιστή στην οποία τα μηνύματα αποθηκεύονται στο cloud για μελλοντική πρόσβαση από πολλές συσκευές καθώς και μυστικές συνομιλίες.

# <span id="page-38-0"></span>**3.4 Μειονεκτήματα Telegram**

Το Telegram εκτός από μια πληθώρα πλεονεκτημάτων απαρτίζεται και από πολλά μειονεκτήματα. Μερικά από τα πιο σημαντικά είναι:

- ➢ *Δεν υπάρχει δυνατότητα φωνητικής συνομιλίας*
- ➢ *Δεν υπάρχει δυνατότητας βίντεο συνομιλίας*
- ➢ *Δεν υπάρχει δυνατότητα ήχου στη συνομιλία*
- ➢ *Δεν υπάρχει η δυνατότητα αποστολής πολλών αρχείων ταυτόχρονα*

Βασικό μειονέκτημα του Telegram αποτελεί το ότι δεν μπορούμε να γνωρίζουμε ποιος κρύβεται πίσω από μια επαφή. Δηλαδή με ποιόν επικοινωνούμε. Ορισμένες φορές δεν μπορούμε να καταλάβουμε εάν ένα άτομο είναι ή όχι συνδεδεμένο και σε ορισμένες περιπτώσεις απαιτείται το άνοιγμα της εφαρμογής για λήψη μηνυμάτων που δεν έχουν νόημα στην εφαρμογή *«άμεση λήψη μηνυμάτων».* Δεν υπάρχουν οι δυνατότητες συνομιλίας με φωνή, ήχο και βίντεο. Ένα ακόμη πολύ σημαντικό μειονέκτημα αποτελεί η απουσία αποστολής ταυτόχρονων μηνυμάτων. Πρέπει να στείλουμε πρώτα το ένα αρχείο μετά το δεύτερο και ου το κάθε εξής. [12][13]

# <span id="page-38-1"></span>**3.5 Telegram Clients**

Το Telegram έχει Clients για όλες τις δημοφιλείς πλατφόρμες ακόμη και αυτές του Παγκόσμιου Ιστού. Στην εικόνα που ακολουθεί παρουσιάζει του υπολογιστές του Telegram τόσο για Android όσο και για Desktop. Θα πρέπει να αναφέρουμε ότι οι πελάτες είναι ανοικτού κώδικα παρόλο που έχουν εκτελέσιμα δυαδικά αρχεία χωρίς γνωστούς κώδικες. Παρόλο που το Telegram δεν είναι ιδιαίτερα φιλικό προς το χρήστη διαθέτει μια διεπαφή γραμμής εντολών η οποία παρέχει πλήρη λειτουργικότητα στην πλατφόρμα ανταλλαγής μηνυμάτων.

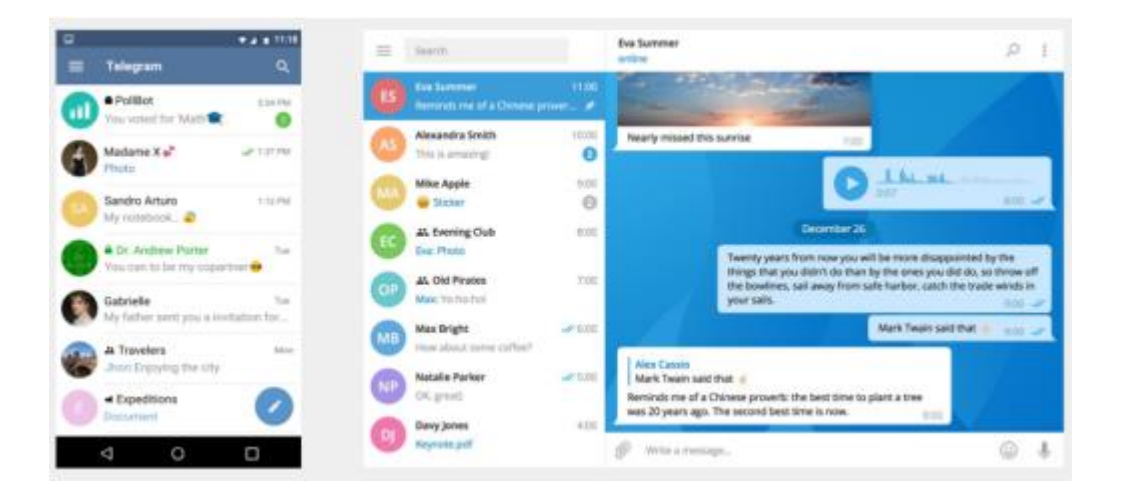

 *Εικόνα 3.4: Οι υπολογιστές του Telegram*

Για παράδειγμα για να προσθέσουμε μια επαφή αρκεί να γράψουμε στη διεπαφή: Tg > προσθήκη επαφής <αριθμό τηλεφώνου> <όνομα> <επώνυμο>[13]

# <span id="page-39-0"></span>**3.6 Αποστολή μηνυμάτων βίντεο στο Telegram**

Το Telegram αποτελεί μια εφαρμογή μηνυμάτων που είναι ιδιαίτερα διαδεδομένη τα τελευταία χρόνια και επιπλέον απλή και ασφαλής. Οι χρήστες ης ξεπερνούν τα 100 εκατομμύρια ανα τον κόσμο μέσα σε δύο μόλις χρόνια. Η τελευταία έκδοση παρέχει δυνατότητα και τηλεοπτικών μηνυμάτων βίντεο μαζί με ενημέρωση. Επιπροσθέτως παρέχει και πληρωμές για τα bots καθώς και την πλατφόρμα άμεσης προβολής του Telegram.

Για να ξεκινήσετε τη διαδικασία αποστολής μηνύματος βίντεο με το Telegram Messenger θα πρέπει αρχικά να ενημερώσετε την εφαρμογή από το κατάστημα εφαρμογών. Πιο συγκεκριμένα για το Android μεταβείτε στο Google Play Store ενώ για το iOS μεταβείτε στο Apple App Store για οποιαδήποτε άλλη συσκευή έχετε η δυνατότητα να κατευθυνθείτε από το επίσημο ιστότοπο του Telegram.

Αφού ενημερωθείτε ανοίξτε την εφαρμογή του Telegram για να στείλετε μήνυμα βίντεο ή ακόμη και για συνομιλία βίντεο ανοίξτε την συζήτηση και επιλέξτε τον φίλο που θέλετε να στείλετε το βίντεο από τις επαφές σας.

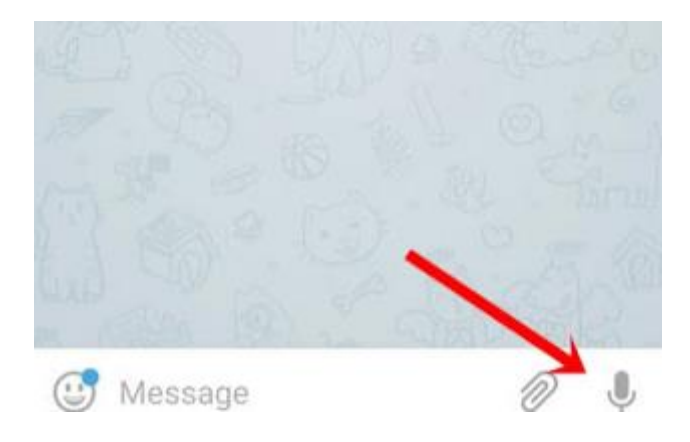

*Εικόνα 3.6: Πατήστε το μικρόφωνο στο Telegram*

Στη συνέχεια πατήστε το εικονίδιο του μικροφώνου σε περίπτωση που χρησιμοποιείτε πρώτη φορά το Telegram ίσως χρειαστεί να δώσετε την κατάλληλη άδεια για να βγάλετε φωτογραφίες και βίντεο. Έπειτα πατήστε το κουμπί αποδοχή.

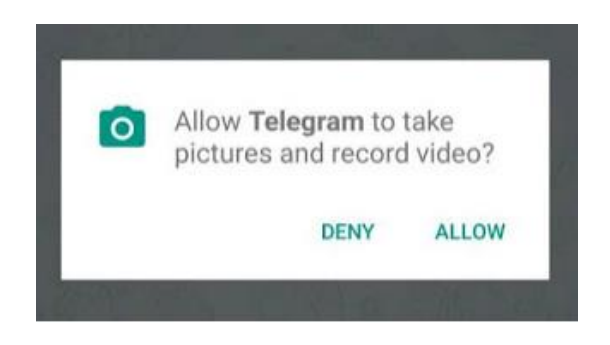

*Εικόνα 3.7: Πατήστε αποδοχή στο Telegram*

Στη συνέχεια αφού πατήσετε το εικονίδιο μικροφώνου μεταβείτε στη λειτουργία της κάμερας. Έπειτα κρατήστε πατημένο το εικονίδιο κάμερας για να γράψετε ένα μήνυμα βίντεο. Σε περίπτωση που το βίντεο που έχετε φτιάξει δεν σας ικανοποιεί μπορείτε να το ακυρώσετε αρκεί να το σύρετε προς τα αριστερά.

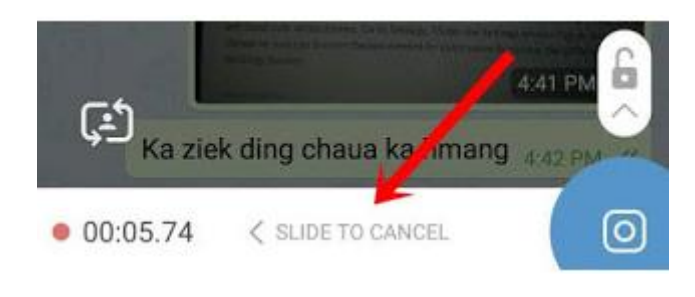

Σε περίπτωση που βρίσκετε σε μια δύσκολη εργασία ή απλά έχετε κουραστεί να πατάτε το εικονίδιο του βίντεο έχετε τη δυνατότητα να σύρετε προς τα επάνω ή να σύρετε προς τα επάνω για να αφήσετε το βίντεο εγγραφής.

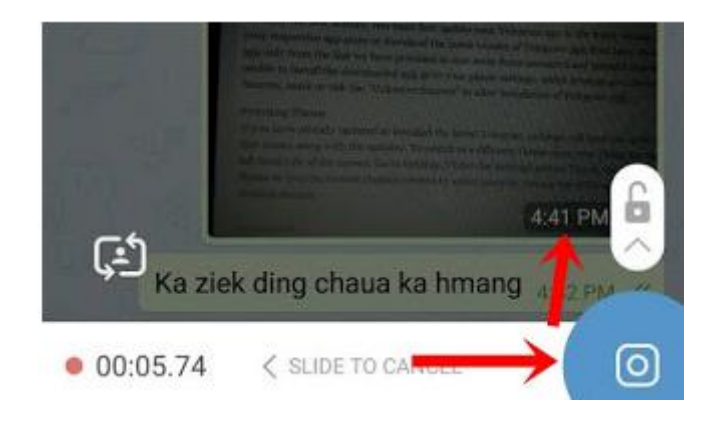

*Εικόνα 3.9: Σύρετε πάνω δεξιά στο Telegram*

Μόλις ολοκληρωθεί η διαδικασία εγγραφής απλά αφήστε το κουμπί ώστε να αποστείλετε το βίντεο στο φίλο σας. Επιπροσθέτως έχετε τη δυνατότητα προεπισκόπησης του βίντεο πριν το αποστείλετε ή ακόμη και να διαγράψετε το βίντεο σε περίπτωση που επιθυμείτε να ξεκινήσετε ένα νέο. Αρκεί απλά να πατήσετε το εικονίδιο διαγραφή στη δεξιά πλευρά. Ολοκληρώνοντας θα πρέπει να προσθέσουμε ότι τα μηνύματα βίντεο λαμβάνονται και αναπαράγονται αυτόματα από την προεπιλογή για να μπορείτε να αλλάζετε τις ρυθμίσεις σε περίπτωση που έχετε περιορισμένο σχέδιο δεδομένων.

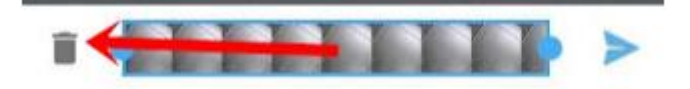

*Εικόνα 3.10: Πατήστε διαγραφή στο Telegram*

Μια ακόμη δυνατότητα που προσφέρει το Telegram είναι η ελεύθερη περιήγηση σε άλλες συνομιλίες ενώ παρακολουθείτε βίντεο. Το βίντεο θα εμφανιστεί σε μια γωνία και θα συνεχίσει να παίζει ταυτόχρονα μπορείτε να μετακινήσετε το βίντεο γύρω από την οθόνη και να το διακόψετε από οπουδήποτε.

# <span id="page-42-0"></span>**3.7 Χρήση του Telescope στο Telegram**

Το Telescope αποτελεί μια αποκλειστική πλατφόρμα φιλοξενίας βίντεο στο Telegram. Χρησιμοποιεί βίντεο με σκοπό να επικοινωνήσει με το ακροατήριο του. Οι χρήστες συχνά απευθύνονται στους μέσω δημοσίων καναλιών στο Telegram. Τα μηνύματα βίντεο έχουν ως σκοπό να κάνουν την σύνδεση πιο οικία, πιο άμεση. Με αυτή τη δυνατότητα τα δημόσια μηνύματα μπορούν να μεταδοθούν πέρα από το Telegram. Με το Telescope φιλοξενούνται αυτόματα τα αναμεταδιδόμενα βίντεο με διάρκεια έως και 1 λεπτού. Με αυτή τη διαδικασία δεν χρειάζεται λογαριασμός Telegram για να δείτε. Κάθε δημόσιο κανάλι στο Telegram θα έχει τώρα μια διεύθυνση URL telesco.pe λόγου χάρη telesco.pe/channel

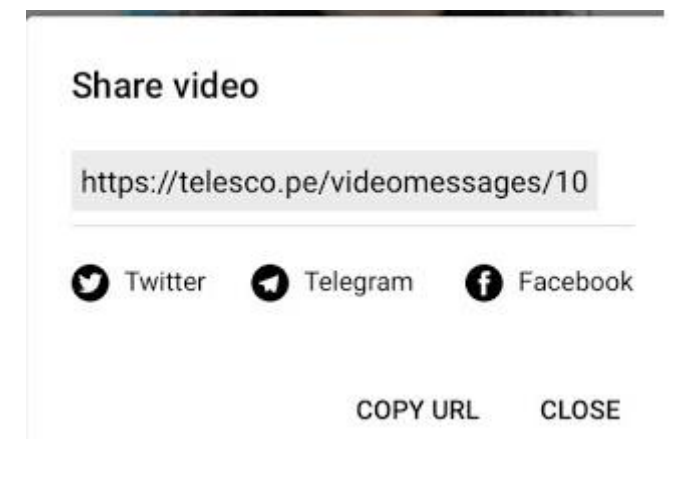

*Εικόνα 3.11: telesco.pe/channel*

Θα προσθέσουμε σε αυτό το σημείο ότι όλα τα μηνύματα βίντεο καναλιού του Telegram είναι πλέον διαθέσιμα στο Διαδίκτυο. Κάθε φορά που δημοσιεύεται ένα βίντεο μήνυμα στο δημόσιο κανάλι σας θα μεταφορτωθεί στο Telesco.pe και θα έχει δημόσια διεύθυνση URL η οποία μπορεί να προσεγγιστεί από οποιονδήποτε. Σύμφωνα με το παραπάνω ακόμη και όσοι δεν διαθέτουν λογαριασμό στο Telescope θα έχουν τη δυνατότητα να παρακολουθήσουν δημόσια βιντεοσκοπημένα μηνύματα και επιπλέον να τα μοιραστούν με τους λογαριασμούς Facebook, Twitter.

Μια ακόμη δυνατότητα του αποτελεί η άμεση προβολή. Με αυτή τη λειτουργία επιτρέπει στους instagrammers τόσο να βλέπουν όσο και να απολαμβάνουν άρθρα από οποιαδήποτε ιστοσελίδα ή blog. Σε περίπτωση που δεν εμφανιστεί σωστά το κείμενο ενός άρθρου οι σελίδες στιγμιαίας προβολής υποστηρίζουν εικόνες, βίντεο και άλλα μέσα. Παρέχει ορθή λειτουργία ακόμη και σε περιπτώσεις όπου η ιστοσελίδα δεν είναι βέλτιστη. Όσον αφορά τις σελίδες στιγμιαίας προβολής θα πρέπει να τονίσουμε ότι είναι εξαιρετικά ελαφριές και ότι αποθηκεύονται προσωρινά στους διακομιστές του Telegram με απώτερο σκοπό να εξυπηρετούν καλύτερα και να φορτώνονται άμεσα ακόμη και σε περίπτωση αργής σύνδεσης.[15]

## <span id="page-43-0"></span>**3.8 Telegram και θέματα ασφάλειας**

Όπως και κάθε άλλη εφαρμογή έτσι και το Telegram έχει σφάλματα, θέματα ασφάλειας.

#### *Μη τεχνικές ανησυχίες*

Σε ένα εννοιολογικό επίπεδο το Telegram διαθέτει ορισμένες μη τυποποιημένες πρακτικές οι οποίες δεν πρέπει να αποτελούν μέρος ασφαλούς πρωτοκόλλου. Και συγκεκριμένα:

- Η λειτουργία κρυπτογράφησης από το τέλος του τηλεφώνου δεν είναι ενεργοποιημένη από προεπιλογή στην εφαρμογή
- Το Telegram χρησιμοποιεί ένα κρυπτογραφικό πρωτόκολλο το MTProto
- Το Telegram αρχικά ζητά τη λίστα επαφών από το τηλέφωνο/ επιφάνεια εργασίας και τα αποθηκεύει στο διακομιστή

Όσο αφορά τη λειτουργία κρυπτογράφησης από το τέλος του τηλεφώνου θα αναφέρουμε ότι δεν είναι ενεργοποιημένη από προεπιλογή στην εφαρμογή. Για τον παραπάνω λόγο οι περισσότεροι από τους χρήστες δεν έχουν αρκετή τεχνογνωσία για την ασφάλεια/κρυπτογράφηση και καταλήγει χρησιμοποιώντας το Telegram χωρίς δυνατότητα μυστικής συζήτησης και οι χρήστες θα πρέπει να εμπιστευτούν τους διακομιστές του Telegram.

Όσον αφορά το κρυπτογραφικό πρωτόκολλο το MTProto θα πρέπει να αναφέρουμε ότι αποτελεί μια απόφαση η οποία έχει επικριθεί έντονα. Η κοινή ασφάλεια υπαγορεύει ότι *« οι προγραμματιστές δεν θα πρέπει να κυλούν στη δική τους κρυπτογραφία»* αλλά ο σχεδιασμός να γίνεται από εμπειρογνώμονες. Θα πρέπει να αναφέρουμε ότι όσοι έχουν εξετάσει το συγκεκριμένο πρωτόκολλο είναι ιδιαίτερα επιφυλακτικοί.

Όσον αφορά τη λίστα επαφών από το τηλέφωνο/ επιφάνεια εργασίας και τα αποθηκεύει στο διακομιστή θα πρέπει να αναφέρουμε ότι παρέχει ένα τεράστιο κοινωνικό δίκτυο πληροφοριών για αυτούς που επιτίθενται στους διακομιστές είτε πωλούν διαφορετικές αρχές χωρίς τη συγκατάθεση των χρηστών. Σε αυτή την περίπτωση θα πρέπει να αναφέρουμε ότι οι χρήστες πρέπει να εμπιστεύονται το Telegram με τα δεδομένα τους.

#### *Τεχνικά θέματα ασφάλειας*

Μια ομάδα ερευνητών το 2015 ανακοίνωσε μια επίθεση η οποία θα μπορούσε να είναι εφικτή για ένα έθνος αντιπάλων. Η επίθεση περιελάμβανε δημιουργία κοινών μυστικών Diffie –Hellman για τα δύο θέματα που έχουν οπτικό αποτύπωμα 128bits . Με αυτό τον τρόπο οι χρήστες οι οποίοι συγκρίνουν τα δακτυλικά τους αποτυπώματα δεν θα μπορούν να ανιχνεύσουν την επίθεση χρησιμοποιώντας μια επίθεση με 2<sup>64</sup> πράξεις. Παρόλο που το Telegram έχει αυξήσει κατά πολύ τον αριθμό των δακτυλίων αποτυπωμάτων η ευπάθεια εξακολουθεί να είναι ανησυχητική. Θα πρέπει να επαληθεύσουν τα κλειδιά και να αποτρέψουν οποιαδήποτε επίθεση του ΜΙΤΜ οι χρήστες πρέπει να συγκρίνουν οπτικά πλέγματα τετραγώνων σε τέσσερις αποχρώσεις του μπλε. Με αυτό τον τρόπο εισάγονται πολλές δυνατότητες για το ανθρώπινο σφάλμα και οι χρήστες μπορεί να μην παρατηρήσουν λεπτές διαφορές ανάμεσα στα δύο πλέγματα ή να μην μπουν στη διαδικασία να συγκρίνουν.

Μέχρι το 2014 το MTProto του Telegram έκανε χρήση μιας τροποποιημένης έκδοσης του Diffie Hellman ανταλλαγής κλειδιών. Θα πρέπει να αναφέρουμε ότι αντί να χρησιμοποιήσει το κλειδί το οποίο δημιουργείται από το πρωτόκολλο DH ο διακομιστής θα στέλνει στους χρήστες το κλειδί XORed με ένα nonce. Με αυτό τον

τρόπο δίνεται η δυνατότητα στον διακομιστή χρήσης διαφορετικών μεταβλητών για τους δύο χρήστες με αποτέλεσμα οι χρήστες θα εξακολουθούν να έχουν το ίδιο κλειδί αλλά θα είναι γνωστό στο διακομιστή. Συνεπώς για ακόμη μια φορά οι χρήστες πρέπει να εμπιστευτούν τον διακομιστή του Telegram.

Το Telegram χρησιμοποιεί SHA-1 αντί SHA-2 για το hashing σε ορισμένα μέρη του πρωτοκόλλου. Το SHA-1 δεν είναι αυθεντικό σε σύγκρουση. Παρόλο που το Telegram χρησιμοποιεί το SHA-1 δεν είναι απαραίτητο να υπάρχει αντοχή σε συγκρούσεις ενώ με τη χρήση μιας ισχυρότερης λειτουργίας κατακερματισμού θα ήταν πιο λογικό.

Ακόμη και σε περίπτωση χρήσης ασφαλούς συνομιλίας σε κινητό του Telegram η εφαρμογή αυτή επιτρέπει σε τρίτους πληροφορίες μεταδεδομένων . Λόγου χάρη δύναται οι αντίπαλοι μπορούν να μάθουν πότε οι χρήστες βρίσκονται ή όχι στο Διαδίκτυο. Το Telegram δεν απαιτεί συμφωνία ανάμεσα και στους δύο συνεπώς δύναται να συνδεθεί και ο εισβολέας και ο χρήστης και να λάβουν πληροφορίες μεταδεδομένων χωρίς ο χρήστης να γνωρίζει κάτι .

# <span id="page-45-0"></span>**3.9 Διαθεσιμότητα εκμετάλλευσης**

Τα δεδομένα εκμετάλλευσης σε οποιονδήποτε έχουν τον αριθμό τηλεφώνου του. Αν υποθέσουμε ότι ο χρήστης ένα προσθέτει τον χρήστη 2 ως επαφή το πρωτόκολλο του Telegram θα ειδοποιήσει τον χρήστη 2 σχετικά με αυτό. Ο χρήστης 1 λαμβάνει μια ειδοποίηση για το εαν ο χρήστης 2 χρησιμοποιεί την υπηρεσία και αν ναι ο χρήστης 1 αρχίζει και λαμβάνει ειδοποιήσεις από τον χρήστη 2. Βέβαια σε καμία περίπτωση δεν λαμβάνει ειδοποιήσεις ο χρήστης 2. Η διαθεσιμότητα είναι ορατή στη διεπαφή γραμμής εντολών του Telegram. Στην εικόνα που ακολουθεί μας δείχνει ότι ο χρήστης του CLI, δηλαδή ο χρήστης 1 μπορεί να δείξει εάν η Akaki χρησιμοποιεί ή όχι την εφαρμογή.

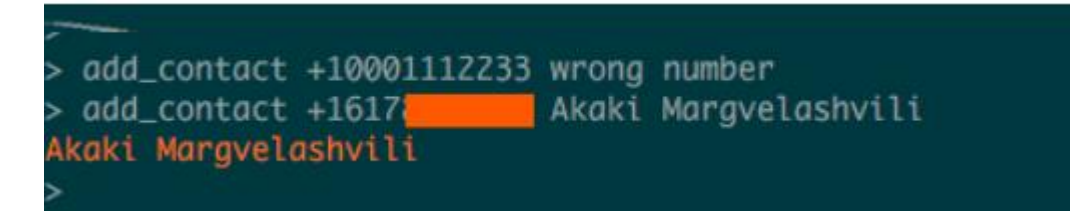

#### *Εικόνα 3.12: Ο χρήστης του CLI μπορεί να δείξει εάν η Akaki χρησιμοποιεί ή όχι την εφαρμογή*

Επίσης μας δίνει πληροφορίες, στον χρήστη 1 πότε οι χρήστες Αkaki και Hayk βρίσκονται εντός ή εκτός σύνδεσης. Επιπλέον μπορεί να ελέγξει τα χρονικά διαστήματα τα οποία είναι online και οι δύο και να καταλήξει στο συμπέρασμα ότι συζητούν μεταξύ τους. [13]

# 4<sup>ο</sup> Κεφάλαιο: Δημιουργία portal επικοινωνίας

Στις παρακάτω σελίδες , θα γίνει αναφορά στη δημιουργία portal επικοινωνίας σε περιβάλλον Wordpress. Σκοπός είναι να αναδειχθεί η απλή, γρήγορη και ασφαλής ανταλλαγή άμεσων μηνυμάτων μέσω του Telegram.

## <span id="page-47-0"></span>**4.1. Εγκατάσταση τοπικού server – XAMPP**

## <span id="page-47-1"></span>**4.1.1. Τί είναι ο XAMPP**

Το XAMPP είναι πακέτο προγραμμάτων ελεύθερου λογισμικού ανοικτού κώδικα το οποίο συμπεριλαμβάνει το εξυπηρετητή ιστοσελίδων Apache , την βάση δεδομένων MySQL και ένα διερμηνέα για κώδικα γραμμένο σε γλώσσες προγραμματισμού PHP και Perl. Το XAMPP είναι cross-platform, δηλαδή είναι διαθέσιμο τόσο για Windows, όσο και για Linux , Solaris και Mac.

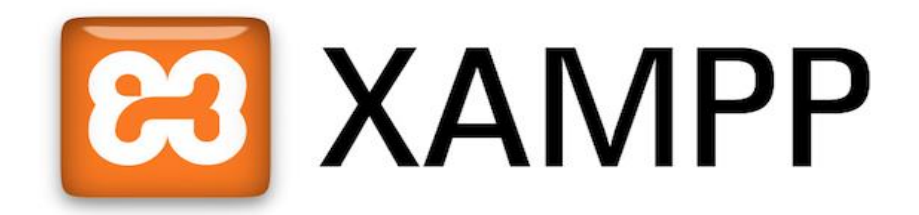

 *Εικόνα 4.1: Λογότυπο XAMPP*

Το XAMPP είναι ακρωνύμιο και αναφέρεται στα αρχικά:

- X (αναφέρεται στο «cross-platform» λογισμικό ανεξάρτητο πλατφόρμας)
- Apache HTTP εξυπηρετητής
- MySQL
- PHP
- Perl

Το XAMPP είναι ένα δωρεάν λογισμικό το οποίο περιέχει ένα εξυπηρετητή ιστοσελίδων που μπορεί να εξυπηρετεί και δυναμικές ιστοσελίδες τεχνολογίας PHP/MySQL. Χρησιμοποιείται ως πλατφόρμα για την σχεδίαση και ανάπτυξη ιστοσελίδων με τεχνολογίες όπως PHP, JSP και Servlets. Το XAMPP προϋποθέτει μόνο τα λογισμικά συμπίεσης αρχείων zip, tar, 7z ή exe κατά τη διάρκεια της εγκατάστασης. Συμπεριλαμβάνει επίσης, τα πακέτα OpenSSL και το phpMyAdmin.

#### *Phpmyadmin*

Το phpmyadmin είναι ένα δωρεάν εργαλείο λογισμικού γραμμένο σε PHP το οποίο προορίζεται για να χειριστεί τη MySQL μέσω του Word Wide Web. Υποστηρίζει ένα ευρύ φάσμα δραστηριοτήτων με τη MySQL.

Οι δυνατότητες του phpmyadmin είναι οι εξής:

- ❖ Η διασύνδεση Web
- ❖ Η δημιουργία και Διαγραφή βάσεων δεδομένων
- ❖ Η MySQL διαχείρισης βάσεων δεδομένων
- ❖ Η εισαγωγή δεδομένων σε μορφή CSV και SQL
- ❖ Η εξαγωγή δεδομένων σε διαφορές μορφές : CSV, SQL, XML, PDF, Word, Excel
- ❖ Η δυνατότητα να διαχειρίζεται πολλούς διακομιστές
- ❖ Η δημιουργία σύνθετων ερωτημάτων χρησιμοποιώντας το Query-by-Example (QBE)
- ❖ Η αναζήτηση σε παγκόσμιο επίπεδο σι μια βάση δεδομένων
- ❖ Ο μετασχηματισμός των αποθηκευμένων δεδομένων σε οποιαδήποτε μορφή
- ❖ Τα ζωντανά διαγράμματα για την παρακολούθηση της δραστηριότητας του διακομιστή MySQL
- ❖ Η εργασία με διαφορετικά λειτουργικά συστήματα [16] [17]

Με το XAMPP μπορούμε να κάνουμε εγκατάσταση τον Apache, τη MySQL και την PHP.

• **Ο Apache είναι Web Server,** δηλαδή πρόγραμμα το οποίο τρέχει μόνιμα στον υπολογιστή που περιέχει κάποιες ιστοσελίδες και αναλαμβάνει να εξυπηρετεί αυτούς που κάνουν αίτημα για να λάβουν κάποιες από τις σελίδες αυτές.

- **Η MySQL** είναι μια βάση δεδομένων, η οποία αναλαμβάνει την αποθήκευση όλων τον δεδομένων που διαχειρίζεται ένας ιστότοπος.
- **Η PHP** είναι γλώσσα προγραμματισμού με την οποία μπορούμε να έχουμε δυναμικές ιστοσελίδες. Οι εντολές PHP ενσωματώνονται στην ιστοσελίδα μαζί με τις εντολές HTML και εκτελούνται από τον server προτού σταλεί η σελίδα προς αυτόν που την ζητάει. Μια ιστοσελίδα μπορεί να περιέχει εντολές javascript, αλλά αυτές εκτελούνται στον υπολογιστή του πελάτη όταν αυτός βλέπει την σελίδα.

## <span id="page-49-0"></span>**4.1.2. Αρχιτεκτονική του XAMPP**

Έχει σχεδιαστεί µε βάση τη μέγιστη δυνατή λειτουργικότητα. Έτσι έχει προσεχθεί ώστε να είναι:

- Ανεξάρτητη λειτουργικού συστήματος (δηλαδή μπορεί να εγκατασταθεί σε οποιοδήποτε λειτουργικό σύστημα).
- Είναι προσπελάσιµη µέσω οποιουδήποτε browser.
- Πλήρως σπονδυλωτή στη δομή της, δηλαδή μπορεί να χρησιμοποιεί αρθρώµατα (modules) για τις διάφορες λειτουργίες που εκτελεί προσιτή στη διαχείριση. Οι παραπάνω ιδιότητες-στόχοι οδηγούν σε ένα σύστημα υλικού (H/W) και λογισμικού (S/W) το οποίο αποτελείται από:
	- ✓ Τη βάση δεδομένων που περιέχει όλες τις απαραίτητες πληροφορίες για τη λειτουργία του συστήματος.
	- ✓ Τα αποθηκευτικά μέσα, τους υπολογιστές που φιλοξενούν το υλικό.
	- ✓ Το περιβάλλον εργασίας, δηλαδή το λογισμικό διεπαφής που επεξεργάζεται τις πληροφορίες και κάνει δυνατή την αλληλεπίδραση των χρηστών. Η εφαρμογή εγκαθίσταται σε οποιοδήποτε λειτουργικό σύστημα, υποστηρίζει web server τύπου Apache ή Microsoft IIS, ενώ στηρίζεται εξολοκλήρου σε περιβάλλον «ανοιχτού κώδικα» (open source) για την λειτουργία της. Για την ανάπτυξη του ιστογενούς περιβάλλοντος της εφαρμογής και των αλγορίθμων της χρησιμοποιήθηκε η γλώσσα PHP (Pre Hypertext Processor).

## <span id="page-50-0"></span>**4.1.3. Εγκατάσταση και Διαχείριση του XAMPP**

Το XAMPP επιτρέπει στον υπολογιστή να συμπεριφέρεται σαν έναν web server. Εγκαθιστά αυτόματα όλα όσα χρειάζεται ο χρήστης για να ξεκινήσει την ανάπτυξη εφαρμογών web και είναι σχεδιασμένος ώστε να σηκωθεί ένας τοπικός server χωρίς να χρειαστεί να ρυθμιστεί από τον χρήστη ούτε ένα αρχείο καθώς όλα γίνονται αυτόματα από την διεπαφή.

Μπορούμε να κατεβάσουμε το XAMPP από την ηλεκτρονική διεύθυνση <https://www.apachefriends.org/download.html>. Στη συνέχεια, το αποθηκεύουμε στον υπολογιστή μας και το κάνουμε εγκατάσταση. Αφού, ολοκληρώθηκε η εγκατάσταση ανοίγει το παράθυρο κέντρου ελέγχου του Xampp.

|                                                                                                    |                            |                                                                                                    | XAMPP Control Panel v3.2.2 [ Compiled: Nov 12th 2015 ]                                                                                                    |                |       |        |      |   | $\times$         |
|----------------------------------------------------------------------------------------------------|----------------------------|----------------------------------------------------------------------------------------------------|----------------------------------------------------------------------------------------------------|----------------|-------|--------|------|---|------------------|
|                                                                                                    | XAMPP Control Panel v3.2.2 |                                                                                                    |                                                                                                    |                |       |        |      |   | Config           |
| <b>Modules</b><br><b>Service</b>                                                                                                    | <b>Module</b>              | PID(s)                                                                                                    | Port(s)                                                                                                    | <b>Actions</b> |       |        |      |   | Netstat          |
|                                                                                                    | Apache                     |                                                                                                    |                                                                                                    | Start          | Admin | Config | Logs |   | <b>Die Shell</b> |
|                                                                                                    | MySQL                      |                                                                                                    |                                                                                                    | <b>Start</b>   | Admin | Config | Logs |   | Explorer         |
|                                                                                                    | FileZilla                  |                                                                                                    |                                                                                                    | Start          | Admin | Config | Logs |   | Services         |
|                                                                                                    | Mercury                    |                                                                                                    |                                                                                                    | Start          | Admin | Config | Logs |   | O Help           |
|                                                                                                    | Tomcat                     |                                                                                                    |                                                                                                    | Start          | Admin | Config | Logs | 堅 | Quit             |
| $9:50:12 \mu \text{ [main]}$<br>$9:50:12 \mu \text{ [main]}$<br>$9:50:12 \mu \text{ [main]}$<br>$9:50:12 \text{ }\mu \text{ [main]}$<br>$9:50:17 \mu\text{ }\{main\}$<br>$9:50:17 \mu \text{ [main]}$<br>$9:50:17 \mu\text{ }\{main\}$<br>$9:50:17 \mu\mu$ [main] |                            | All prerequisites found<br><b>Initializing Modules</b><br><b>Starting Check-Timer</b><br>Control Panel Ready | there will be a security dialogue or things will break! So think<br>about running this application with administrator rights!<br>XAMPP Installation Directory: "c:\xampp\"<br>Checking for prerequisites |                |       |        |      |   | $\wedge$         |

 *Εικόνα 4.2: Κέντρο Ελέγχου XAMPP*

Στη συνέχεια, πατάμε Start για να τρέξει ο Apache και ο MySQL ώστε ο υπολογιστής να συμπεριφέρεται σαν web server.

➢ Παρατήρηση:

1. Για την ομαλή λειτουργία του Apache server πρέπει να είναι κλειστές οι εφαρμογές και τα προγράμματα που χρησιμοποιούν τη θύρα 80.

2. Θα εμφανιστεί ένα μήνυμα προστασίας από το Firewall των Windows την πρώτη φορά που θα εκτελέσουμε το Xampp και πατάμε Unblock για να λειτουργήσει σωστά.

Πατώντας την λέξη "localhost" στην γραμμή αναζήτησης διευθύνσεων σε έναν browser μπορούμε να διαχειριστούμε την εφαρμογή.

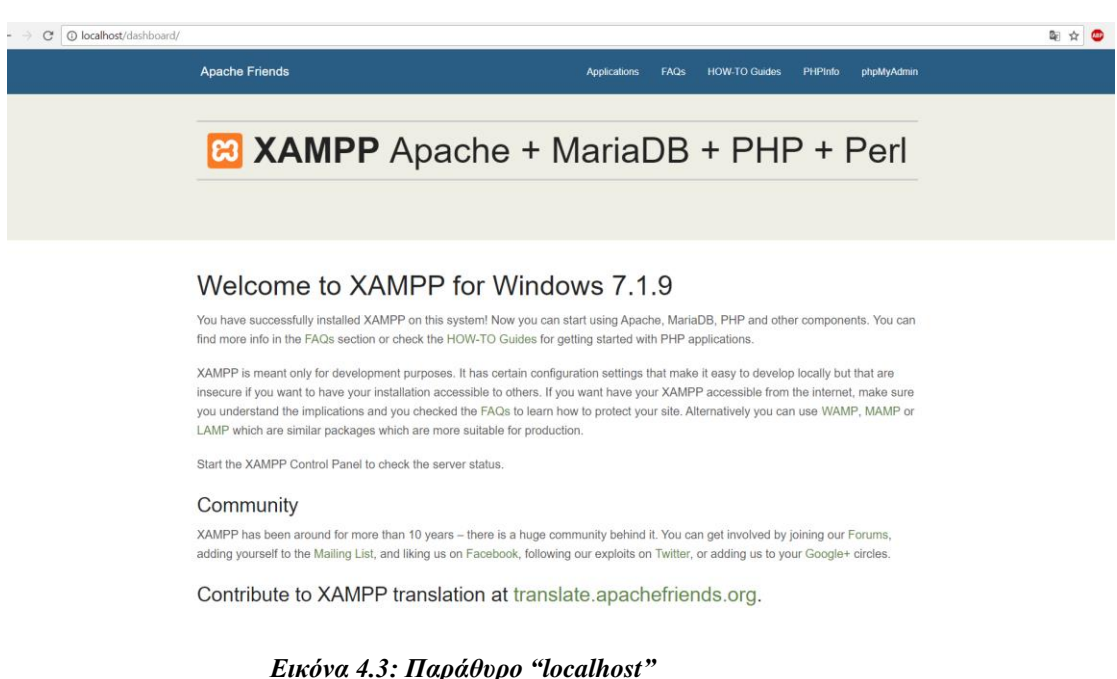

Με την εγκατάσταση του XAMPP εγκαθίσταται και η εφαρμογή phpMyAdmin που επιτρέπει τη διαχείριση της βάσης δεδομένων MySQL.

## <span id="page-51-0"></span>**4.1.4. Δημιουργία Βάσης Δεδομένων**

Το XAMPP εφόσον περιέχει τη MySQL δίνει τη δυνατότητα δημιουργίας μια νέας βάσης δεδομένων για να τη χρησιμοποιήσουμε στο Wordpress. Για να δημιουργήσουμε τη βάση δεδομένων πατάμε στον browser "localhost/phpmyadmin" και επιλέγουμε το όνομα που επιθυμούμε και δημιουργούμε την νέα βάση δεδομένων.

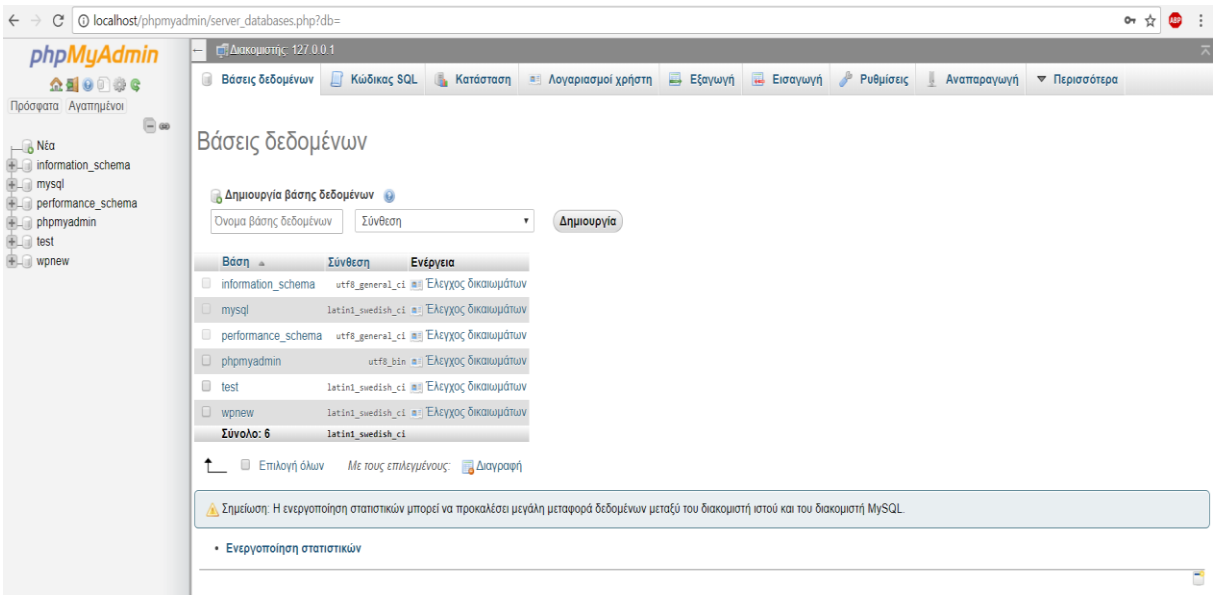

 *Εικόνα 4.4: Περιβάλλον δημιουργίας νέας βάσης δεδομένων*

Όπως φαίνεται και στην παραπάνω εικόνα δημιούργησα μια βάση δεδομένων με όνομα "wpnew".

Στη συνέχεια, δημιουργούμε νέο χρήστη για να κάνοντας κλικ στο όνομα της βάσης σας για να ανοίξει στον browser , από εκεί στην καρτέλα "Χρήστες" δίνεται όνομα χρήστη και κωδικό πρόσβασης (όπως φαίνεται στην εικόνα 4.5). [16][17][18]

| 어 ☆<br>●<br>© localhost/phpmyadmin/server_privileges.php?db=&viewing_mode=server<br>C<br>$\leftarrow$          |                                                                                                    |                    |            |                                                                                                    |                  |                 |                                                   |             |               |
|----------------------------------------------------------------------------------------------------|----------------------------------------------------------------------------------------------------|--------------------|------------|----------------------------------------------------------------------------------------------------|------------------|-----------------|---------------------------------------------------|-------------|---------------|
| phpMyAdmin                                                                                                    | - Διακομιστής: 127.0.0.1                                                                                                    |                    |            |                                                                                                    |                  |                 |                                                   |             |               |
| 企图9回卷6                                                                                                    | <b>Βάσεις δεδομένων</b>                                                                                                    | <b>Kώδικας SQL</b> | Κατάσταση  | <b>Ε Λογαριασμοί χρήστη</b>                                                                             | <b>E</b> Εξαγωγή | <b>Εισαγωγή</b> | $P$ Ρυθμίσεις                                     | Αναπαραγωγή | ▼ Περισσότερα |
| Πρόσφατα Αγαπημένοι<br>$\textcolor{red}{\boxdot} \textcolor{blue}{\omega}$                                     | Ομάδες χρηστών<br>Επισκόπηση λογαριασμών χρηστών                                                                                                    |                    |            |                                                                                                    |                  |                 |                                                   |             |               |
| $\Box$ Νέα<br>information_schema<br><b>THE mysql</b><br><b>FLO</b> performance schema<br><b>PLO</b> phpmyadmin | Επισκόπηση λογαριασμών χρηστών                                                                                                    |                    |            |                                                                                                    |                  |                 |                                                   |             |               |
| <b>EL</b> test<br><b>ILL</b> wpnew                                                                             | . Ένας λογαριασμός χρήστη επιτρέπει οποιοδήποτε χρήστη από τοπικά να συνδεθεί είναι παρών. Αυτό θα αποτρέπει άλλους χρήστες να συνδέονται, αν το τμήμα φιλοξενίας του λογαριασμού τους επιτρέπει μια<br>σύνδεση από οποιαδήποτε (%) φιλοξενία. |                    |            |                                                                                                    |                  |                 |                                                   |             |               |
|                                                                                                    |                                                                                                    |                    |            | Όνομα χρήστη Όνομασία φιλοξενητή Κωδικός πρόσβασης Γενικά δικαιώματα @ Ομάδας χρηστών Χορήγηση Ενέργεια |                  |                 |                                                   |             |               |
|                                                                                                    | <b>Οποιοδήποτε</b> %                                                                                                    |                    | <b>DXI</b> | <b>USAGE</b>                                                                                            | Oхı              |                 | P. Επεξεργασία δικαιωμάτων Ε. Εξαγωγή             |             |               |
|                                                                                                    | □ Οποιοδήποτε                                                                                                    | localhost          | Oх         | <b>USAGE</b>                                                                                            | <b>DXI</b>       |                 | R Επεξεργασία δικαιωμάτων Εξαγωγή                 |             |               |
|                                                                                                    | $\Box$ pma                                                                                                    | localhost          | <b>Oxi</b> | <b>USAGE</b>                                                                                            | Οχι              |                 | 2 Επεξεργασία δικαιωμάτων Εξαγωγή                 |             |               |
|                                                                                                    | $\Box$ root                                                                                                    | 127.0.0.1          | Oхı        | ALL PRIVILEGES                                                                                          | Nai              |                 | <b>Βε</b> Επεξεργασία δικαιωμάτων Εξαγωγή         |             |               |
|                                                                                                    | $\Box$ root                                                                                                    | $\mathbb{Z}1$      | Oх         | ALL PRIVILEGES                                                                                          | Nai              |                 | 22 Επεξεργασία δικαιωμάτων <sub>και</sub> Εξαγωγή |             |               |
|                                                                                                    | $\Box$ root                                                                                                    | localhost          | Юx         | ALL PRIVILEGES                                                                                          | Na               |                 | <b>22</b> Επεξεργασία δικαιωμάτων <b>Ε</b> ξαγωγή |             |               |
|                                                                                                    | $\Box$<br>Επιλογή όλων<br>Νέος<br>Α Προσθήκη λογαριασμού χρήστη                                                                                                    |                    |            |                                                                                                    |                  |                 |                                                   |             |               |

 *Εικόνα 4.5: Περιβάλλον phpMyAdmin*

# <span id="page-53-0"></span>**4.2. Κατέβασμα και εγκατάσταση του Wordpress**

Μπορούμε να ''κατεβάσουμε'' το Wordpress από την εξής διεύθυνση: <https://el.wordpress.org/> (ελληνική έκδοση). Αφού κατέβει, κάνουμε αποσυμπίεση τα αρχεία στον κατάλληλο φάκελο. Πατάμε στον browser localhost/wordpress και συνδεόμαστε στο Wordpress. [16] [19]

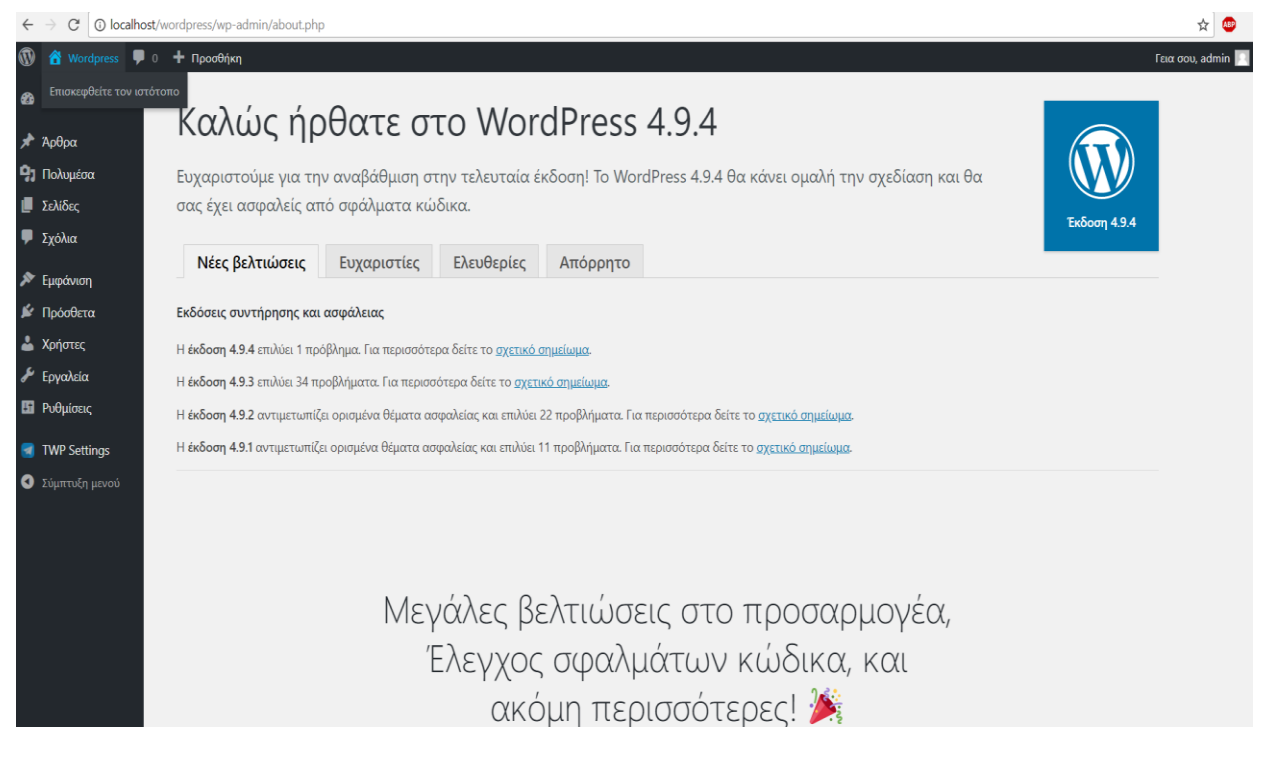

 *Εικόνα 4.6: Περιβάλλον Wordpress*

# <span id="page-53-1"></span>**4.3. Εγκατάσταση του Telegram στο Wordpress**

Το Telegram είναι ένα δωρεάν plug-in του Wordpress για την ανταλλαγή μηνυμάτων. Για να το κατεβάσουμε πηγαίνουμε στα πρόσθετα του Wordpress, εφόσον κατέβηκε το ενεργοποιούμε όπως φαίνεται στην εικόνα 4.7.

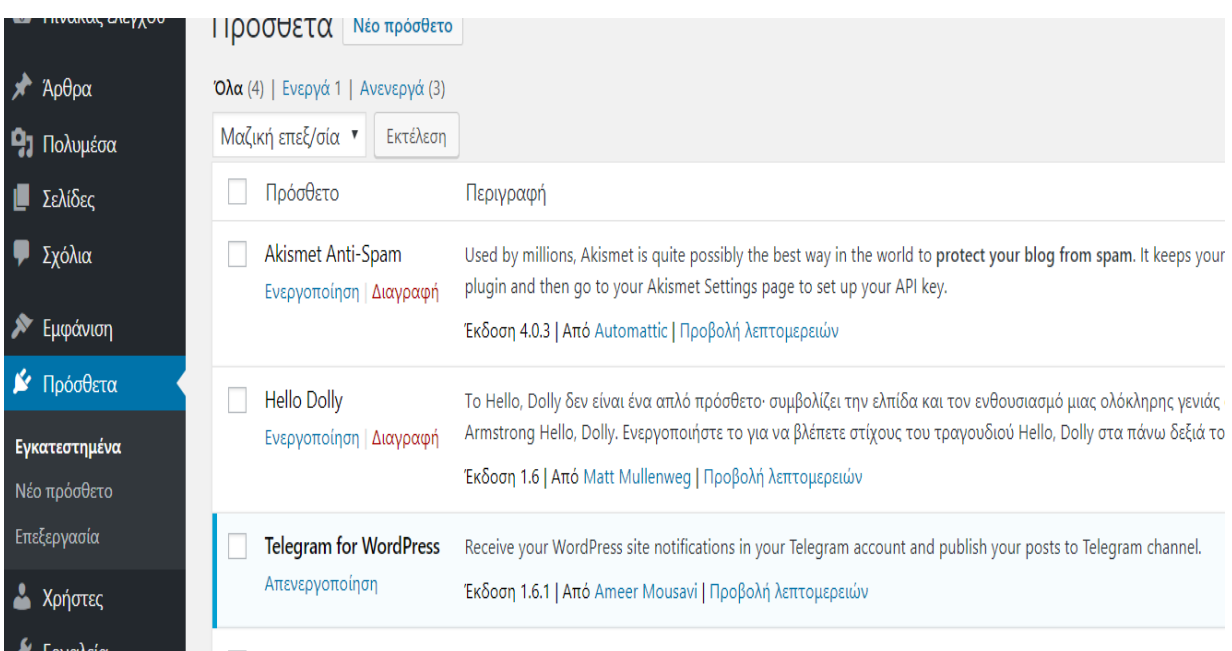

#### *Εικόνα 4.7: Πρόσθετα του Wordpress*

Στη συνέχεια, κατέβασα την εφαρμογή telegram για τον υπολογιστή από την σελίδα [https://desktop.telegram.org/.](https://desktop.telegram.org/) Αφού, έγινε η εγκατάσταση, ανοίγει η εφαρμογή και δημιουργούμε λογαριασμό χρησιμοποιώντας στα στοιχειά τον αριθμό του κινητού προκείμενου να λάβουμε τον κωδικό επιβεβαίωσης και να συνδεθούμε στον λογαριασμό.

# <span id="page-54-0"></span>**4.4. Δημιουργία και Διαχείριση Bot**

.

Εφόσον, έχουμε ανοίξει την εφαρμογή κ έχουμε συνδεθεί, ψάχνουμε στη αναζήτηση τον BotFather και πατάμε start στο "chat". Εμφανίζονται στο "chat" πληροφορίες για την δημιουργία και επεξεργασία των ρυθμίσεων του Bot.

Για την δημιουργία νέου Bot στέλνουμε στον BotFather "/newBot" , έπειτα εισάγουμε όνομα για το νέο Bot (ονόμασα το Bot "namepteBot"). Από την στιγμή που το όνομα του Bot που επιλέξαμε δεν χρησιμοποιείται ήδη, λαμβάνουμε μήνυμα από τον BotFather "συγχαρητήρια για το νέο Bot " και έναν κωδικό token.

Για να αλλάξουμε τις ρυθμίσεις στο Bot ώστε να μπορεί να προστεθεί σε groups(κανάλια, ομαδικές συζητήσεις) στέλνουμε στον BotFather "/setjoingroups"

Μετά επιλέγουμε το bot που θελουμενα αλλάξουμε τις ρυθμίσεις συμμετοχής σε ομάδες και "ENABLE" για ενεργοποίηση.

Με τον ίδιο τρόπο, για να αλλάξουμε τις ρυθμίσεις μηνυμάτων ομάδας σε ένα Bot στέλνουμε στον BotFather "/setprivacy" , μετά στέλνουμε το όνομα του Bot και "ENABLE" για να γίνει η ενεργοποίηση.

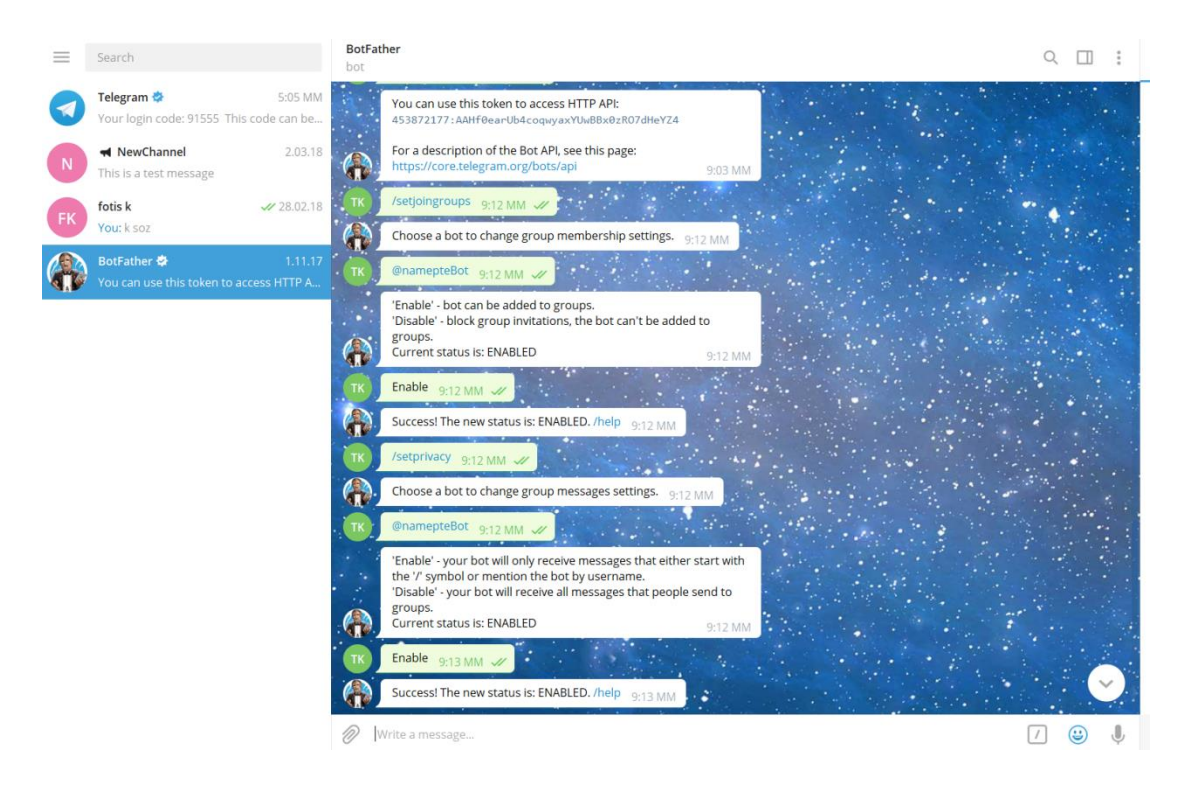

 *Εικόνα 4.8: Telegram Messenger*

# <span id="page-55-0"></span>**4.5. Δημιουργία Καναλιών και Ομαδικών Συζητήσεων στο Telegram**

Ένα από τα χαρακτηριστικά του Telegram είναι τα κανάλια (channels) . Για την δημιουργία καναλιών επιλέγουμε "New Channel" και συμπληρώνουμε το όνομα του καναλιού. Για να μπορεί να βρει ο καθένας το κανάλι επιλέγουμε "Public" ,εάν επιλέξουμε "Private" τότε θα προστίθενται άτομα μόνο από τον διαχειριστή ή μέσω "link" πρόσκλησης . Αν θέλουμε να μπούμε σε ένα ήδη υπάρχων κανάλι, απλά ψάχνουμε το όνομα του καναλιού στην αναζήτηση κ πατάμε "join" (συμμετοχή).

Το Telegram είναι διάσημο για τις εκπληκτικές ομαδικές συζητήσεις(groups). Προκειμένου να δημιουργήσουμε ένα group επιλέγουμε "NewGroup" , εισάγουμε το όνομα για την ομαδική συζήτηση και προσθέτουμε άτομα στο "group" είτε από τις επαφές μας είτε πατώντας στην αναζήτηση το όνομα χρήστη.

# <span id="page-56-0"></span>**4.6. Συσχέτιση του Wordpress με το Telegram- Ρυθμίσεις Telegram**

Το telegram επιτρέπει να στέλνετε μηνύματα και αρχεία. Αυτά μπορεί να είναι μηνύματα σε συναδέλφους, ιδιωτικές ομάδες ή ακόμη και μετάδοση σε κανάλια για να τα δουν όλοι. Λόγω των δυνατοτήτων εκπομπής του telegram, μπορεί να είναι ένα χρήσιμο εργαλείο όσον αφορά το μάρκετινγκ.

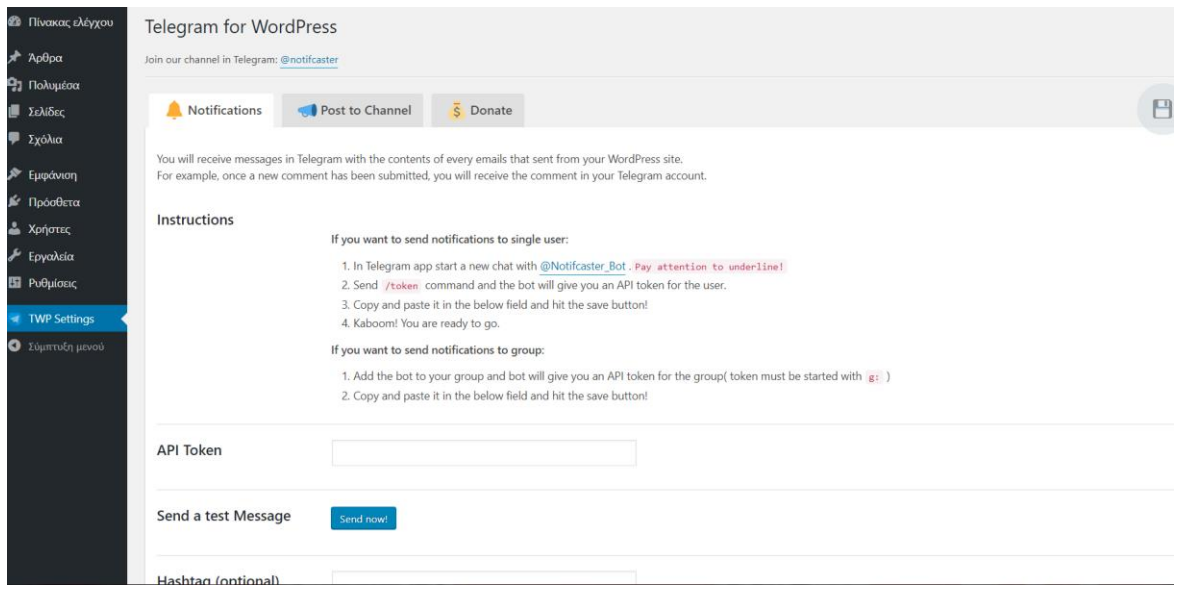

 *Εικόνα 4.9: Η σελίδα ρυθμίσεων του Telegram στο Wordpress*

Αρχικά, πηγαίνουμε στις ρυθμίσεις του Telegram στο Wordpress εκεί υπάρχει η δυνατότητα "σύνδεσης" ενός καναλιού στο Telegram με μια ιστοσελίδα στο Wordpress. Αυτό γίνεται, προσθέτοντας το Bot ως διαχειριστή στο κανάλι. Πηγαίνουμε στην σελίδα ρυθμίσεων του Telegram στο Wordpress και συμπληρώνουμε τον token κωδικό που αντιστοιχεί στο Bot και το όνομα του καναλιού όπως φαίνεται στην εικόνα που ακολουθεί.(Εικόνα 4.10).

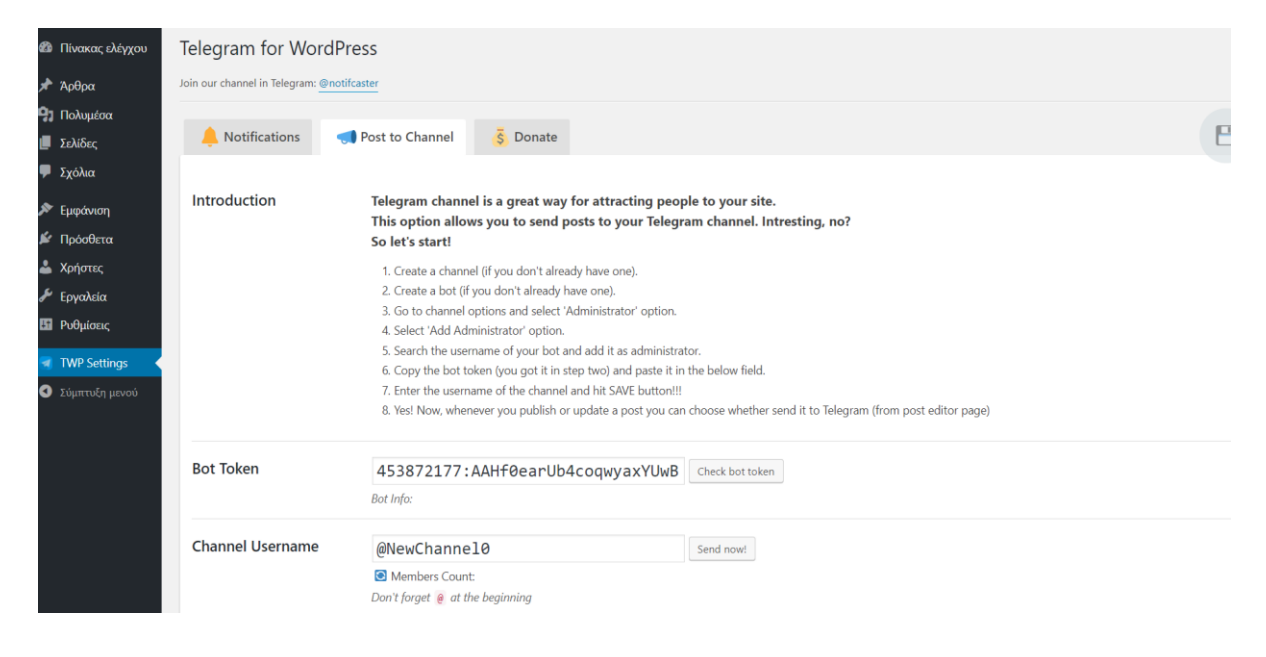

 *Εικόνα 4.10: Η σελίδα Ρυθμίσεων Telegram για την αποστολή ειδοποιήσεων στο κανάλι*

Από τις ρυθμίσεις στο WordPress, μπορούμε να ελέγξουμε τον τρόπο με τον οποίο το Telegram αναρτά το περιεχόμενο ως προεπιλογή. Λειτουργίες όπως η κατάσταση αποστολής, η μορφοποίηση και τα μήκη των αποσπασμάτων μπορούν όλα να αναγνωριστούν σε αυτήν την οθόνη. Τα κανάλια είναι ένας πολύ καλός τρόπος για την προσέλκυση ενός κοινού στην ιστοσελίδα. [19] [22][23]

## <span id="page-57-0"></span>**4.7. Αποστολή ειδοποιήσεων στο Telegram**

Για να δημοσιευτεί ένα άρθρο και ταυτόχρονα να αποσταλεί ειδοποίηση στο Telegram είναι απλά τα βήματα. Αρχικά, στο Wordpress επιλέγουμε "Νέο Άρθρο" και εφόσον έχει συγγράψει το άρθρο, πηγαίνουμε στις επιλογές για το κανάλι. Επιλέγουμε αποστολή στο κανάλι, την κατάσταση αποστολής και εάν θέλουμε μπορούμε να προσθέσουμε να αποστολή φωτογραφία μαζί με την ειδοποίηση στο κανάλι. [20][21][23]

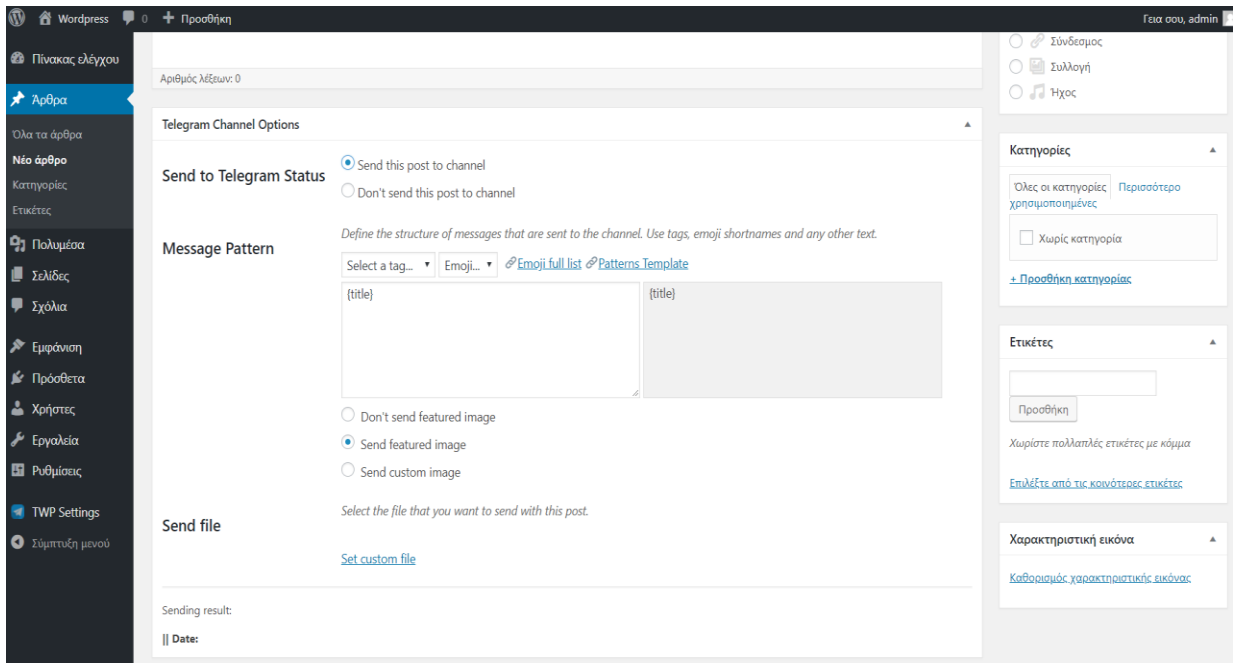

 *Εικόνα 4.11: Η αποστολή Ειδοποίησης στο Telegram μέσω του Wordpress*

## <span id="page-59-0"></span>**ΣΥΜΠΕΡΑΣΜΑΤΑ**

Κατά την εκπόνηση της παρούσας πτυχιακής εργασίας μελετήσαμε τη δημιουργία portal επικοινωνίας σε περιβάλλον WordPress. Αρχικά ορίσαμε το portal, το instant messaging, τη βιντεοκλήση και αναφέραμε ένα παράδειγμα βιντεοκλήσης στο Facebook. Έπειτα γνωρίσαμε μερικά από τα πιο δημοφιλή portals όπως τα : Lifo.gr, Newbeast.gr, In.gr και το Thebest.gr.

Στο δεύτερο κεφάλαιο μελετήσαμε το WordPress, το αποτελεί ένα λογισμικό ανοικτού κώδικα. Ουσιαστικά αποτελεί ένα απλό σύστημα διαχείρισης περιεχομένου που δημιουργήθηκε με απώτερο σκοπό να χρησιμοποιηθεί για την κατασκευή οποιουδήποτε website.

Στο τρίτο κεφάλαιο γνωρίσαμε το Telegram που αποτελεί ένα λογισμικό το οποίο μας δίνει τη δυνατότητα να μοιραστούμε τόσο φωτογραφίες όσο και βίντεο έως και 1GB. Το εν λόγο λογισμικό παρέχει τη δυνατότητα δημιουργίας συνομιλιών έως και 200 μελών και ανταλλαγής φωτογραφιών και βίντεο. Επιπροσθέτως αναφέραμε τα πλεονεκτήματα του λόγου χάρη τη δωρεάν διάθεση, την απεριόριστη αποθήκευση στο cloud και τη μέθοδο ταυτόχρονης επικοινωνίας αλλά και ορισμένα μειονεκτήματα του .

Στο τέταρτο κεφάλαιο μελετήσαμε τον τρόπο που γίνεται η εγκατάσταση και η διαχείριση του τοπικού server "XAMPP". Επιπλέον εγκαταστήσαμε το Wordpress και το Telegram και μελετήσαμε τον τρόπο που *"συνδέονται"* , ώστε να γίνεται η αποστολή ειδοποιήσεων στο Telegram μέσω του Wordpress. Ολοκληρώσαμε την εργασία μας με τη δημιουργία και την διαχείριση ενός Bot.

# <span id="page-60-0"></span>**ΒΙΒΛΙΟΓΡΑΦΙΑ**

**[1]** *Portal.* Διαθέσιμο στο δικτυακό ιστότοπο:<https://www.ip.gr/el/dictionary/165-Portal>

**[2]** Wikipedia. *Πρόγραμμα ανταλλαγής άμεσων μηνυμάτων.* Διαθέσιμο στο δικτυακό ιστότοπο:

[https://el.wikipedia.org/wiki/%CE%A0%CF%81%CF%8C%CE%B3%CF%81%CE%B1%C](https://el.wikipedia.org/wiki/%CE%A0%CF%81%CF%8C%CE%B3%CF%81%CE%B1%CE%BC%CE%BC%CE%B1_%CE%B1%CE%BD%CF%84%CE%B1%CE%BB%CE%BB%CE%B1%CE%B3%CE%AE%CF%82_%CE%B1%CE%BC%CE%AD%CF%83%CF%89%CE%BD_%CE%BC%CE%B7%CE%BD%CF%85%CE%BC%CE%AC%CF%84%CF%89%CE%BD) [E%BC%CE%BC%CE%B1\\_%CE%B1%CE%BD%CF%84%CE%B1%CE%BB%CE%BB%](https://el.wikipedia.org/wiki/%CE%A0%CF%81%CF%8C%CE%B3%CF%81%CE%B1%CE%BC%CE%BC%CE%B1_%CE%B1%CE%BD%CF%84%CE%B1%CE%BB%CE%BB%CE%B1%CE%B3%CE%AE%CF%82_%CE%B1%CE%BC%CE%AD%CF%83%CF%89%CE%BD_%CE%BC%CE%B7%CE%BD%CF%85%CE%BC%CE%AC%CF%84%CF%89%CE%BD) [CE%B1%CE%B3%CE%AE%CF%82\\_%CE%B1%CE%BC%CE%AD%CF%83%CF%89%](https://el.wikipedia.org/wiki/%CE%A0%CF%81%CF%8C%CE%B3%CF%81%CE%B1%CE%BC%CE%BC%CE%B1_%CE%B1%CE%BD%CF%84%CE%B1%CE%BB%CE%BB%CE%B1%CE%B3%CE%AE%CF%82_%CE%B1%CE%BC%CE%AD%CF%83%CF%89%CE%BD_%CE%BC%CE%B7%CE%BD%CF%85%CE%BC%CE%AC%CF%84%CF%89%CE%BD) [CE%BD\\_%CE%BC%CE%B7%CE%BD%CF%85%CE%BC%CE%AC%CF%84%CF%89](https://el.wikipedia.org/wiki/%CE%A0%CF%81%CF%8C%CE%B3%CF%81%CE%B1%CE%BC%CE%BC%CE%B1_%CE%B1%CE%BD%CF%84%CE%B1%CE%BB%CE%BB%CE%B1%CE%B3%CE%AE%CF%82_%CE%B1%CE%BC%CE%AD%CF%83%CF%89%CE%BD_%CE%BC%CE%B7%CE%BD%CF%85%CE%BC%CE%AC%CF%84%CF%89%CE%BD) [%CE%BD](https://el.wikipedia.org/wiki/%CE%A0%CF%81%CF%8C%CE%B3%CF%81%CE%B1%CE%BC%CE%BC%CE%B1_%CE%B1%CE%BD%CF%84%CE%B1%CE%BB%CE%BB%CE%B1%CE%B3%CE%AE%CF%82_%CE%B1%CE%BC%CE%AD%CF%83%CF%89%CE%BD_%CE%BC%CE%B7%CE%BD%CF%85%CE%BC%CE%AC%CF%84%CF%89%CE%BD)

**[3]** *Instant Messaging* .Διαθέσιμο στο δικτυακό ιστότοπο: [https://www.ip.gr/el/dictionary/448-Instant\\_Messaging](https://www.ip.gr/el/dictionary/448-Instant_Messaging)

**[4]** *Video κλήση.* Διαθέσιμο στο δικτυακό ιστότοπο:<https://www.whatsup.gr/el/video-klisi>

**[5]** Techster.gr. *Πώς να πραγματοποιήσετε βιντεοκλήσεις με τους φίλους σας στο Facebook.* **Διαθέσιμο στο δικτυακό ιστότοπο: [https://www.techster.gr/how-to-video-call](https://www.techster.gr/how-to-video-call-your-friends-on-facebook/)[your-friends-on-facebook/](https://www.techster.gr/how-to-video-call-your-friends-on-facebook/)**

**[6]** *Επικοινωνία (Σύγχρονη/Ασύγχρονη) .*Διαθέσιμο στο δικτυακό ιστότοπο: [http://www.pi.ac.cy/InternetSafety/diadiktio\\_epikoinonia.html](http://www.pi.ac.cy/InternetSafety/diadiktio_epikoinonia.html)

**[7]** *[How to Secure Your Website.](https://www.wikihow.com/Secure-Your-Website)***Διαθέσιμο στο δικτυακό ιστότοπο: <https://www.wikihow.com/Secure-Your-Website>**

**[8]** *6 common website security vulnerabilities.* Διαθέσιμο στο δικτυακό ιστότοπο: <https://www.commonplaces.com/blog/6-common-website-security-vulnerabilities/>

**[9]** *Top.gr* .Διαθέσιμο στο δικτυακό ιστότοπο:<https://www.topgr.gr/index.php?category>

**[10]** Wikipedia. *WordPress.*Διαθέσιμο στο δικτυακό ιστότοπο: <https://el.wikipedia.org/wiki/WordPress>

**[11]** *Τι είναι το WordPress και γιατί πρέπει να το χρησιμοποιήσετε;*

Διαθέσιμο στο δικτυακό ιστότοπο: <https://paramarketing.gr/wordpress-and-why-to-use-it/>

#### **[12]** *What are the advantages and disadvantages of telegram ?*

Διαθέσιμο στο δικτυακό ιστότοπο: [https://www.online-sciences.com/technology/what-are](https://www.online-sciences.com/technology/what-are-the-advantages-and-disadvantages-of-telegram/)[the-advantages-and-disadvantages-of-telegram/](https://www.online-sciences.com/technology/what-are-the-advantages-and-disadvantages-of-telegram/)

**[13]** *Security Analysis of Telegram* . Διαθέσιμο στο δικτυακό ιστότοπο: <https://courses.csail.mit.edu/6.857/2017/project/19.pdf>

**[14]** *What You Need to Know About the Telegram Messenger.*Διαθέσιμο στο δικτυακό ιστότοπο: <https://www.maketecheasier.com/telegram-messenger-review/>

**[15]** *[How To Send Video Messages in Telegram and How to Use Telescope in Telegram.](http://telegramtipsandtricks.blogspot.gr/2017/06/how-to-send-video-messages-in-telegram.html)*  Διαθέσιμο στο δικτυακό ιστότοπο: http://telegramtipsandtricks.blogspot.gr

**[16]** *Κατασκευή δυναμικής ιστοσελίδας κέντρου κλινικής διαιτολογίας*. Διαθέσιμο στο δικτυακό ιστότοπο:<http://www.teilar.gr/dbData/ProfAnn/profann-a9e7f1fe.pdf>

**[17]** *Ανάπτυξη εκπαιδευτικού υλικού για ηλεκτρονικό επιχειρείν και υλοποίηση με Joomla.* Βασίλειος Μαρκέτος, Γεώργιος Φουντουλάκης ,Τμήμα: Διοίκησης Επιχειρήσεων Πάτρα 2015

#### **[18]** *XAMPP Apache MySQL PHP javascript xampp.*

Διαθέσιμο στο δικτυακό ιστότοπο: [http://docplayer.gr/1917077-Xampp-apache-mysql-php](http://docplayer.gr/1917077-Xampp-apache-mysql-php-javascript-xampp.html)[javascript-xampp.html](http://docplayer.gr/1917077-Xampp-apache-mysql-php-javascript-xampp.html)

**[19]** Youtube. *How to set up a Wordpress website with XAMPP on Windows :* Διαθέσιμο στο δικτυακό ιστότοπο:<https://www.youtube.com/watch?v=CTQN2HdjvYo>

#### **[20]** *How to Integrate WordPress with Telegram for Easier Communications.*

Διαθέσιμο στο δικτυακό ιστότοπο:<https://whatswp.com/integrate-wordpress-with-telegram/>

#### **[21]** *How to Integrate Your WordPress Site with Telegram.*

Διαθέσιμο στο δικτυακό ιστότοπο: [http://www.wpbeginner.com/plugins/how-to-integrate](http://www.wpbeginner.com/plugins/how-to-integrate-your-wordpress-site-with-telegram/)[your-wordpress-site-with-telegram/](http://www.wpbeginner.com/plugins/how-to-integrate-your-wordpress-site-with-telegram/)

#### **[22]** *Your WordPress Site and Telegram Are a Perfect Pair; Here's How to Link Them.*

Διαθέσιμο στο δικτυακό ιστότοπο: [https://www.maketecheasier.com/connect-wordpress-and](https://www.maketecheasier.com/connect-wordpress-and-telegram/)[telegram/](https://www.maketecheasier.com/connect-wordpress-and-telegram/)

**[23]** *How to Set Up Telegram to Be Used with WordPress.* Διαθέσιμο στο δικτυακό ιστότοπο: [https://www.greengeeks.com/tutorials/article/how-to-set-up-telegram-to-be-used](https://www.greengeeks.com/tutorials/article/how-to-set-up-telegram-to-be-used-with-wordpress/)[with-wordpress/](https://www.greengeeks.com/tutorials/article/how-to-set-up-telegram-to-be-used-with-wordpress/)